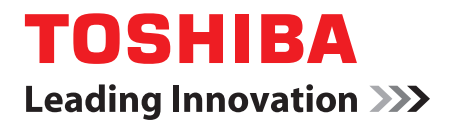

# **User's Manual**

## **TOSHIBA AC100**

### **TOSHIBA**

### **Table of Contents**

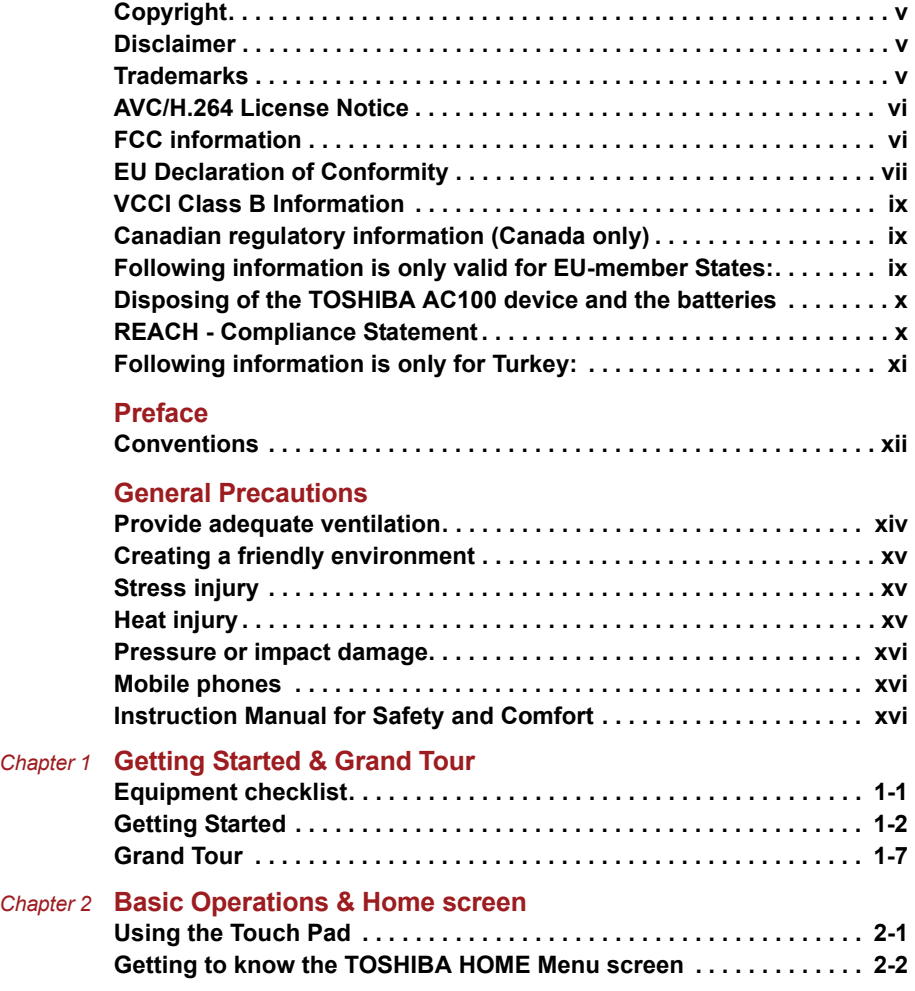

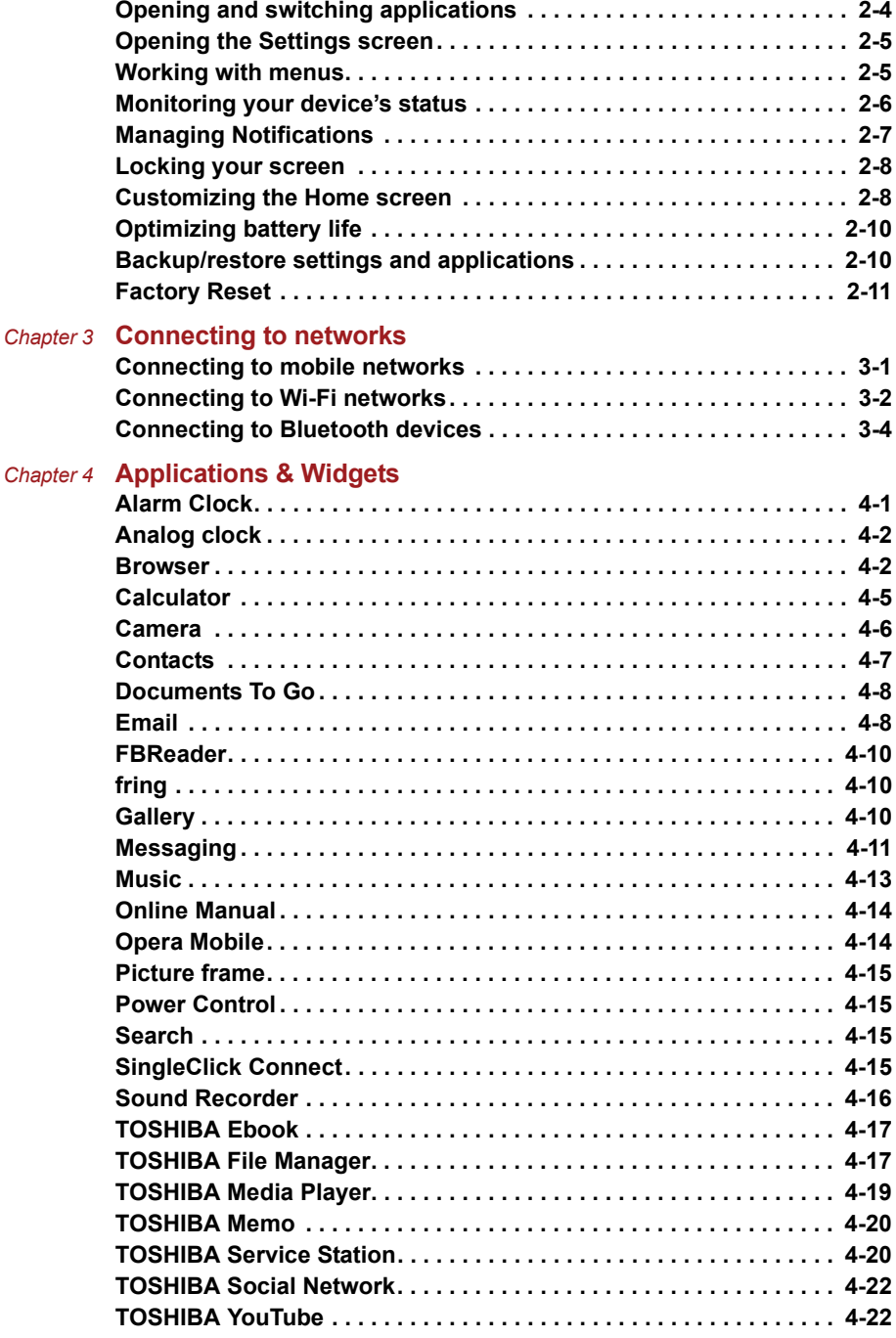

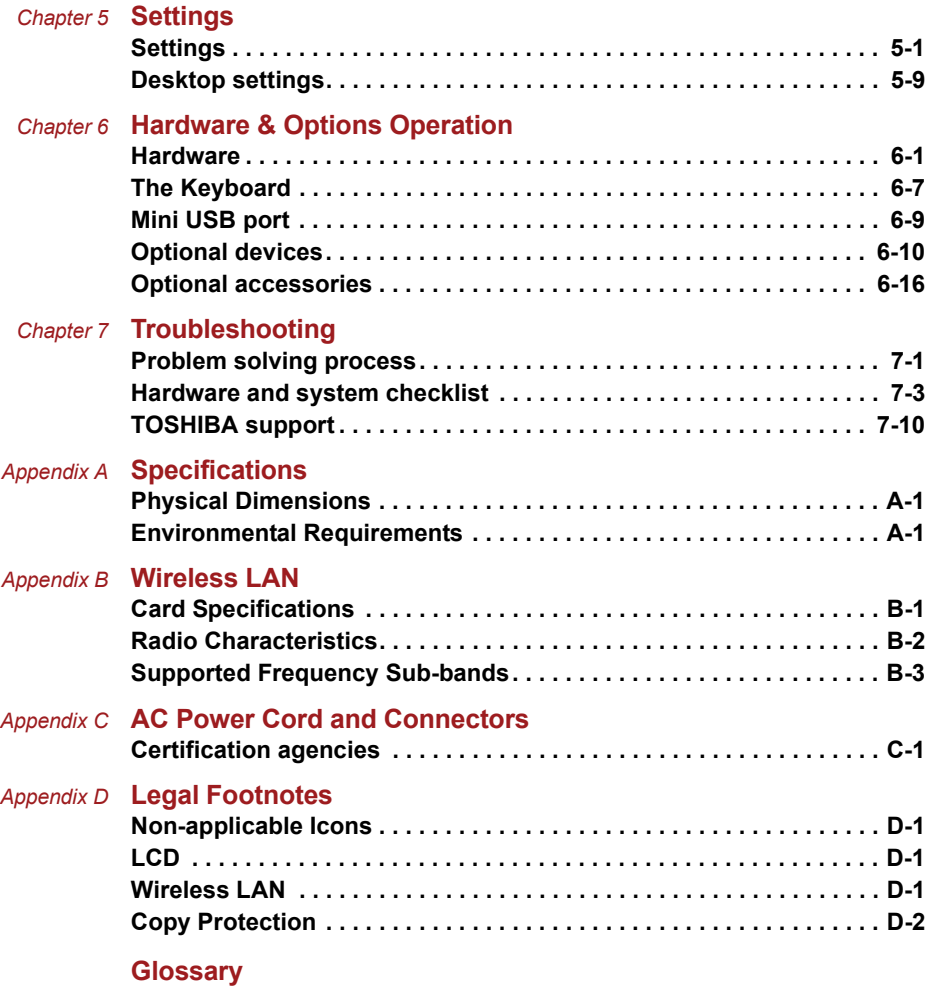

**[Index](#page-116-0)**

#### <span id="page-4-0"></span>**Copyright**

© 2010 by TOSHIBA Corporation. All rights reserved. Under the copyright laws, this manual cannot be reproduced in any form without the prior written permission of TOSHIBA. No patent liability is assumed, with respect to the use of the information contained herein.

*TOSHIBA AC100 User's Manual*

First edition May 2010

Copyright authority for music, movies, device programs, databases and other intellectual property covered by copyright laws belongs to the author or to the copyright owner. Copyrighted material can be reproduced only for personal use or use within the home. Any other use beyond that stipulated above (including conversion to digital format, alteration, transfer of copied material and distribution on a network) without the permission of the copyright owner is a violation of copyright or author's rights and is subject to civil damages or criminal action. Please comply with copyright laws in making any reproduction from this manual.

#### <span id="page-4-1"></span>**Disclaimer**

This manual has been validated and reviewed for accuracy. The instructions and descriptions it contains are accurate for the TOSHIBA AC100 Portable device at the time of this manual's production. However, succeeding devices and manuals are subject to change without notice. TOSHIBA assumes no liability for damages incurred directly or indirectly from errors, omissions or discrepancies between the TOSHIBA AC100 device and the manual.

This product incorporates copy protection technology that is protected by U.S. and foreign patents, including patent numbers 5,315,448; 5,583,936; 6,836,549; and 7,050,698 and other intellectual property rights. The use of Rovi Corporation's copy protection technology in the product must be authorized by Rovi Corporation. Reverse engineering or disassembly is prohibited.

#### <span id="page-4-2"></span>**Trademarks**

Google, the stylized Google logo, Google Talk, and YouTube are trademarks of Google Inc. Availability of Google applications, services, and features may vary by country, carrier, and manufacturer.

Android is a trademark of Google Inc. Use of this trademark is subject to Google Permissions.

Windows, Microsoft and Windows logo are registered trademarks of Microsoft Corporation.

Bluetooth is a trademark owned by its proprietor and used by TOSHIBA under license.

Wi-Fi is a registered trademark of the Wi-Fi Alliance.

Secure Digital and SD are trademarks of SD Card Association.

"fring" and the fring logo are trademarks of fring. Other product names or service marks mentioned herein may be trademarks or registered trademarks of their respective owners and are hereby acknowledged.

Twitter is a trademark of Twitter, Inc., and is used under license.

Adobe and Adobe PDF are either registered trademarks or trademarks of Adobe Systems Incorporated in the United States and/or other countries.

"IPA Font" is a registered trademark of IPA in Japan.

Other trademarks and registered trademarks not listed above may be used in this manual.

#### <span id="page-5-0"></span>**AVC/H.264 License Notice**

THIS PRODUCT IS LICENSED UNDER THE AVC PATENT PORTFORIO LICENSE FOR THE PERSONAL AND NON-COMMERCIAL USE OF A CONSUMER TO (i)ENCODE VIDEO IN COMPLIANCE WITH THE AVC STANDARD ("AVC VIDEO") AND/OR (ii)DECODE AVC VIDEO THAT WAS ENCODED BY A CONSUMER ENGAGED IN A PERSONAL AND NON-COMMERCIAL ACTIVITY AND/OR WAS OBTAINED FROM A VIDEO PROVIDER LICENSED TO PROVIDE AVC VIDEO. NO LICENSE IS GRANTED OR SHALL BE IMPLIED FOR ANY OTHER USE. ADDITIONAL INFORMATION MAY BE OBTAINED FROM MPEG LA,L.L.C. SEE HTTP://WWW.MPEGLA.COM

#### <span id="page-5-1"></span>**FCC information**

#### **FCC notice "Declaration of Conformity Information"**

This equipment has been tested and found to comply with the limits for a Class B digital device, pursuant to part 15 of the FCC rules. These limits are designed to provide reasonable protection against harmful interference in a residential installation. This equipment generates, uses and can radiate radio frequency energy and, if not installed and used in accordance with the instructions, may cause harmful interference to radio communications. However, there is no guarantee that interference will not occur in a particular installation. If this equipment does cause harmful interference to radio or television reception, which can be determined by turning the equipment off and on, the user is encouraged to try to correct the interference by one or more of the following measures:

- Reorient or relocate the receiving antenna.
- Increase the separation between the equipment and receiver.
- Connect the equipment into an outlet on a circuit different from that to which the receiver is connected.
- Consult the dealer or an experienced radio/TV technician for help.

*Only peripherals complying with the FCC class B limits may be attached to this equipment. Operation with non-compliant peripherals or peripherals not recommended by TOSHIBA is likely to result in interference to radio and TV reception. Shielded cables must be used between the external devices and the TOSHIBA AC100 device's Universal Serial Bus (USB 2.0) ports, HIDMI port and microphone/headphone jack. Changes or modifications made to this equipment, not expressly approved by TOSHIBA or parties authorized by TOSHIBA could void the user's authority to operate the equipment.*

#### **FCC conditions**

This device complies with part 15 of the FCC Rules. Operation is subject to the following two conditions:

- 1. This device may not cause harmful interference.
- 2. This device must accept any interference received, including interference that may cause undesired operation.

#### **Contact**

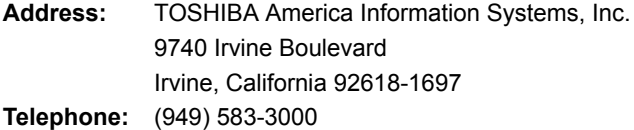

#### <span id="page-6-0"></span>**EU Declaration of Conformity**

This product is carrying the CE-Mark in accordance with the related European Directives. Responsible for CE-Marking is TOSHIBA Europe GmbH, Hammfelddamm 8, 41460 Neuss, Germany. The complete and official EU Declaration of Conformity can be found on TOSHIBA's web site http://epps.toshiba-teg.com on the Internet.

#### **CE compliance**

This product is labelled with the CE Mark in accordance with the related European Directives, notably Electromagnetic Compatibility Directive 2004/108/EC for the notebook and the electronic accessories including the supplied power adapter, the Radio Equipment and Telecommunications Terminal Equipment Directive 1999/5/EC in case of implemented telecommunication accessories and the Low Voltage Directive 2006/95/EC for the supplied power adapter. Furthermore the product complies with the Ecodesign Directive 2009/125/EC (ErP) and its related implementing measures.

This product and the original options are designed to observe the related EMC (Electromagnetic Compatibility) and safety standards. However, TOSHIBA cannot guarantee that this product still observes these EMC standards if options or cables not produced by TOSHIBA are connected or implemented. In this case the persons who have connected/implemented those options/cables have to provide assurance that the system (PC plus options/cables) still fulfils the required standards. To avoid general EMC problems, the following guidance should be noted:

- Only CE marked options should be connected/implemented
- Only best shielded cables should be connected

#### **Working environment**

This product was designed to fulfil the EMC (Electromagnetic Compatibility) requirements to be observed for so-called "Residential, commercial and light industry environments". TOSHIBA do not approve the use of this product in working environments other than the above mentioned "Residential, commercial and light industry environments".

For example, the following environments are not approved:

- Industrial Environments (e.g. environments where a mains voltage of 380 V three-phase is used)
- Medical Environments
- Automotive Environments
- Aircraft Environments

Any consequences resulting from the use of this product in working environments that are not approved are not the responsibility of TOSHIBA.

The consequences of the use of this product in non-approved working environments may be:

- Interference with other devices or machines in the near surrounding area.
- Malfunction of, or data loss from, this product caused by disturbances generated by other devices or machines in the near surrounding area.

Therefore TOSHIBA strongly recommend that the electromagnetic compatibility of this product should be suitably tested in all non-approved working environments before use. In the case of automobiles or aircraft, the manufacturer or airline respectively should be asked for permission before use of this product.

Furthermore, for general safety reasons, the use of this product in environments with explosive atmospheres is not permitted.

#### <span id="page-8-0"></span>**VCCI Class B Information**

この装置は、クラスB情報技術装置です。この装置は、家庭環境で使 用することを目的としていますが、この装置がラジオやテレビジョン 受信機に近接して使用されると、受信障害を引き起こすことがあります。 取扱説明書に従って正しい取り扱いをしてください。

 $VCCI-B$ 

#### <span id="page-8-1"></span>**Canadian regulatory information (Canada only)**

This digital apparatus does not exceed the Class B limits for radio noise emissions from digital apparatus as set out in the Radio Interference Regulation of the Canadian Department of Communications.

Note that Canadian Department of Communications (DOC) regulations provide, that changes or modifications not expressly approved by TOSHIBA Corporation could void your authority to operate this equipment.

This Class B digital apparatus meets all requirements of the Canadian Interference-Causing Equipment Regulations.

Cet appareil numérique de la class B respecte toutes les exgences du Règlement sur le matériel brouileur du Canada.

#### <span id="page-8-2"></span>**Following information is only valid for EU-member States:**

#### **Disposal of products**

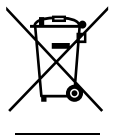

The crossed out wheeled dust bin symbol indicates that products must be collected and disposed of separately from household waste. Integrated batteries and accumulators can be disposed of with the product. They will be separated at the recycling centres.

The black bar indicates that the product was placed on the market after August 13, 2005.

By participating in separate collection of products and batteries, you will help to assure the proper disposal of products and batteries and thus help to prevent potential negative consequences for the environment and human health.

For more detailed information about the collection and recycling programmes available in your country, please visit our website (http://eu.computers.toshiba-europe.com) or contact your local city office or the shop where you purchased the product.

#### **Disposal of batteries and/or accumulators**

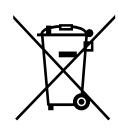

The crossed out wheeled dust bin symbol indicates that batteries and/or accumulators must be collected and disposed of separately from household waste.

Pb, Hg, Cd

If the battery or accumulator contains more than the specified values of lead (Pb), mercury (Hg), and/or cadmium (Cd) defined in the Battery Directive (2006/66/EC), then the chemical symbols for lead (Pb), mercury (Hg) and/or cadmium (Cd) will appear below the crossed out wheeled dust bin symbol.

By participating in separate collection of batteries, you will help to assure the proper disposal of products and batteries and thus help to prevent potential negative consequences for the environment and human health. For more detailed information about the collection and recycling programmes available in your country, please visit our website (http://eu.computers.toshiba-europe.com) or contact your local city office or the shop where you purchased the product.

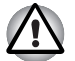

*These symbols may not stick depending on the country and region where you purchased.*

#### <span id="page-9-0"></span>**Disposing of the TOSHIBA AC100 device and the batteries**

- Discard this device in accordance with applicable laws and regulations. For further information, contact your local government.
- This device contains rechargeable batteries. After repeated use, the batteries will finally lose their ability to hold a charge and you will need to replace them. Under certain applicable laws and regulation, it may be illegal to dispose of old batteries by placing them in the trash.
- Please be kind to our shared environment. Check with your local government authority for details regarding where to recycle old batteries or how to dispose of them properly.

#### <span id="page-9-1"></span>**REACH - Compliance Statement**

The new European Union (EU) chemical regulation, REACH (Registration, Evaluation, Authorization and Restriction of Chemicals), entered into force on 1 June 2007. Toshiba will meet all REACH requirements and is committed to provide our customers with information about the chemical substances in our products according to REACH regulation.

Please consult the following website www.toshibaeurope.com/computers/info/reach for information about the presence in our articles of substances included on the candidate list according to article 59(1) of Regulation (EC) No 1907/2006 ("REACH") in a concentration above 0.1 % weight by weight.

#### <span id="page-10-0"></span>**Following information is only for Turkey:**

- **Compliant with EEE Regulations:** Toshiba meets all requirements of Turkish regulation 26891 "Restriction of the use of certain hazardous substances in electrical and electronic equipment".
- The number of possible pixel failures of your display is defined according to ISO 13406-2 standards. If the number of pixel failures is less than this standard, they will not be counted as defect or failure.
- Battery is a consumption product, since the battery time depends on the usage of your computer. If the battery can not be charged at all, then it is a defect or failure. The changes in battery time is not a defect or failure.

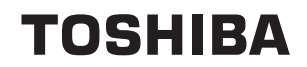

### <span id="page-11-0"></span>**Preface**

Congratulations on your purchase of the TOSHIBA AC100 device. This manual tells how to set up and begin using the TOSHIBA AC100 device. It also provides detailed information on configuring your device, basic operations and care, using optional devices and troubleshooting.

#### <span id="page-11-1"></span>**Conventions**

This manual uses the following formats to describe, identify, and highlight terms and operating procedures.

#### **Abbreviations**

On first appearance, and whenever necessary for clarity, abbreviations are enclosed in parentheses following their definition. For example: Read Only Memory (ROM). Acronyms are also defined in the Glossary.

#### **Icons**

Icons identify ports, dials, and other parts of your device. The indicator panel also uses icons to identify the components it is providing information on.

#### **Keys**

The keyboard keys are used in the text to describe many computer operations. A distinctive typeface identifies the key top symbols as they appear on the keyboard. For example, **ENTER** identifies the **ENTER** key.

#### **Key operation**

Some operations require you to simultaneously use two or more keys. We identify such operations by the key top symbols separated by a plus sign (+). For example, **CTRL** + **C** means you must hold down **CTRL** and at the same time press **C**. If three keys are used, hold down the first two and at the same time press the third.

#### **ABC** When procedures require an action such as clicking an icon or entering text, the icon's name or the text you are to type in is represented in the typeface you see to the left.

#### **Display**

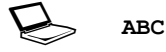

Names of windows or icons or text generated by the device that appear on its display screen are presented in the type face you see to the left.

#### **Messages**

Messages are used in this manual to bring important information to your attention. Each type of message is identified as shown below.

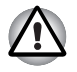

*Pay attention! A caution informs you that improper use of equipment or failure to follow instructions may cause data loss or damage your equipment.*

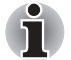

*Please read. A note is a hint or advice that helps you make best use of your equipment.*

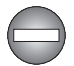

*Indicates a potentially hazardous situation, which could result in death or serious injury, if you do not follow instructions.*

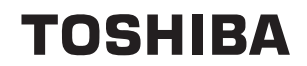

### <span id="page-13-0"></span>**General Precautions**

The TOSHIBA AC100 device is designed to optimize safety, minimize strain and withstand the rigors of portability. However, certain precautions should be observed to further reduce the risk of personal injury or damage to the device.

Be certain to read the general precautions below and to note the cautions included in the text of the manual.

#### <span id="page-13-1"></span>**Provide adequate ventilation**

- Always make sure your device and AC adaptor have adequate ventilation and are protected from overheating when the power is turned on or when an AC adaptor is connected to a power outlet (even if your device is in Suspend Mode). In this condition, observe the following:
	- Never cover your device or AC adaptor with any object.
	- Never place your device or AC adaptor near a heat source, such as an electric blanket or heater.
	- Always operate your device on a hard flat surface. Using your device on a carpet or other soft material can block the vents.
- Always provide sufficient space around the device.
- Overheating your device or AC adaptor could cause system failure, device or AC adaptor damage or a fire, possibly resulting in serious injury.

#### <span id="page-14-0"></span>**Creating a friendly environment**

Place the device on a flat surface that is large enough for the device and any other items you are using.

Leave enough space around the device and other equipment to provide adequate ventilation. Otherwise, they may overheat.

To keep your device in prime operating condition, protect your work area from:

- Dust, moisture, and direct sunlight.
- Equipment that generates a strong electromagnetic field, such as stereo speakers (other than speakers that are connected to the device) or speakerphones.
- Rapid changes in temperature or humidity and sources of temperature change such as air conditioner vents or heaters.
- Extreme heat, cold, or humidity.
- Liquids and corrosive chemicals.

#### <span id="page-14-1"></span>**Stress injury**

Carefully read the *Instruction Manual for Safety and Comfort*. It contains information on the prevention of stress injuries to your hands and wrists that can be caused by extensive keyboard use. *Instruction Manual for Safety and Comfort* also includes information on work space design, posture and lighting that can help reduce physical stress.

#### <span id="page-14-2"></span>**Heat injury**

- Avoid prolonged physical contact with the device. If the device is used for long periods, its surface can become very warm. While the temperature will not feel hot to the touch, if you maintain physical contact with the device for a long time, for example if you rest the device on your lap or if you keep your hands on the palm rest, your skin might suffer a low-heat injury.
- If the device has been used for a long time, avoid direct contact with the metal plate supporting the various interface ports as this can become hot.
- The surface of the AC adaptor can become hot when in use but this condition does not indicate a malfunction. If you need to transport the AC adaptor, you should disconnect it and let it cool before moving it.
- Do not lay the AC adaptor on a material that is sensitive to heat as the material could become damaged.

#### <span id="page-15-0"></span>**Pressure or impact damage**

Do not apply heavy pressure to the device or subject it to any form of strong impact as this can damage the device's components or otherwise cause it to malfunction.

#### <span id="page-15-1"></span>**Mobile phones**

Please be aware that the use of mobile phones can interfere with the audio system. The operation of the device will not be impaired in any way, but it is recommended that a minimum distance of 30cm is maintained between the device and a mobile phone that is in use.

#### <span id="page-15-2"></span>**Instruction Manual for Safety and Comfort**

All important information on the safe and proper use of this device is described in the enclosed Instruction Manual for Safety and Comfort. Be sure to read it before using the device.

### **TOSHIBA**

# **Chapter 1**

### <span id="page-16-1"></span><span id="page-16-0"></span>**Getting Started & Grand Tour**

This chapter provides an equipment checklist, grand tour of your device and basic information to start using your device.

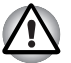

Some of the features described in this manual may not function properly if *you use an operating system that was not pre-installed by TOSHIBA.*

#### <span id="page-16-2"></span>**Equipment checklist**

Carefully unpack your device, taking care to save the box and packaging materials for future use.

#### **Hardware**

Check to make sure you have all the following items:

- TOSHIBA AC100
- AC adaptor and power cord (2-pin plug or 3-pin plug)
- Battery pack (is pre-installed in the device)

#### **Documentation**

- TOSHIBA AC100 User Information Guide
- Instruction Manual for Safety and Comfort

If any of the items are missing or damaged, contact your dealer immediately.

#### **Operating System**

The following operating system is pre-installed.

■ TOSHIBA AC100 Operating System powered by Android™

#### <span id="page-17-0"></span>**Getting Started**

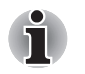

All users should be sure to read the section Initial Setup.

Be sure to read the enclosed Instruction Manual for Safety and **Comfort** *for information on the safe and proper use of this device. It is intended to help you be more comfortable and productive while using this device. By following the recommendations in it you may reduce your chance of developing a painful or disabling injury to your hand, arms, shoulders or neck.*

This section provides basic information to start using your device. It covers the following topics:

- Connecting the AC adaptor
- Opening the display
- Turning on the power
- Initial Setup
- Device options menu
- Turning off the power

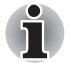

- Use a virus-check program and make sure it is updated regularly.
- *Never format storage media without checking its content formatting destroys all stored data.*
- *It is a good idea to periodically back up main storage device to external media. General storage media is not durable or stable over long periods of time and under certain conditions may result in data loss.*

#### **Connecting the AC adaptor**

The AC adaptor can automatically adjust to any voltage ranging from 100 to 240 volts and to a frequency of either 50 or 60 hertz, enabling you to use this device in almost all country/region. The adaptor converts AC power to DC power and reduces the voltage supplied to this device.

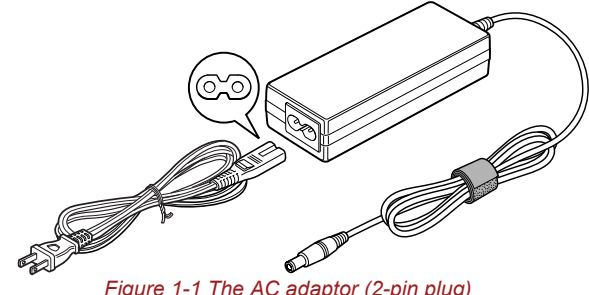

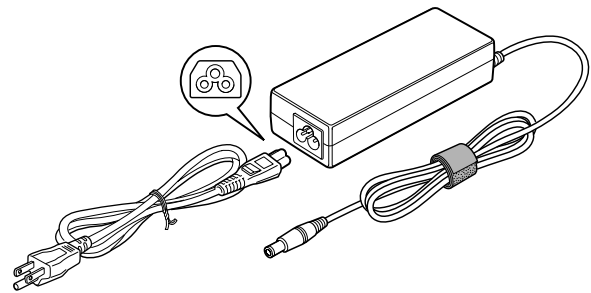

*Figure 1-2 The AC adaptor (3-pin plug)*

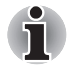

Depending on the model, either a 2-pin or 3-pin adaptor/power lead will *be bundled with the device.*

- *Do not use a 3-pin to 2-pin conversion plug.*
- The supplied power cord conforms to safety rules and regulations in *the region the product is bought and should not be used outside of this region. In order to use the adaptor/device in other regions, you should please buy a power cord that conforms to the safety rules and regulations in that particular region.*

Attach the AC adaptor when you need to charge the battery or you want to operate from AC power. It is also the fastest way to get started, because the battery pack will need to be charged before you can operate from battery power.

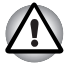

Always use the TOSHIBA AC adaptor that was included with your *TOSHIBA AC100 device, or use AC adaptors specified by TOSHIBA to avoid any risk of fire or other damage to the device. Use of an incompatible AC adaptor could cause fire or damage to the device possibly resulting in serious injury. TOSHIBA assumes no liability for any damage caused by use of an incompatible adaptor.*

■ *Never plug the AC adaptor into a power source that does not correspond to both the voltage and the frequency specified on the regulatory label of the unit. Failure to do so could result in a fire or electric shock, possibly resulting in serious injury.*

■ *Always use or purchase power cables that comply with the legal voltage and frequency specifications and requirements in the country of use. Failure to do so could result in a fire or electric shock, possibly resulting in serious injury.*

■ The supplied power cord conforms to safety rules and regulations in *the region the product is bought and should not be used outside this region. For use in other regions, please buy power cords that conform to safety rules and regulations in the particular region.*

■ *Do not use a 3-pin to 2-pin conversion plug.* 

■ When you connect the AC adaptor to the device, always follow the *steps in the exact order as described in the User's Manual. Connecting the power cable to a live electrical outlet should be the last step otherwise the adaptor DC output plug could hold an electrical charge and cause an electrical shock or minor bodily injury when touched. As a general safety precaution, avoid touching any metal parts.*

■ *Never place your device or AC adaptor on a wooden surface, furniture, or any other surface that could be marred by exposure to heat since the device base and AC adaptor's surface increase in temperature during normal use.*

■ *Always place your device or AC adaptor on a flat and hard surface that is resistant to heat damage.*

*Refer to the enclosed Instruction Manual for Safety and Comfort for detailed precautions and handling instructions.*

- 1. Connect the power cord to the AC adaptor.
- 2. Connect the AC adaptor's DC output plug to the DC IN 19V jack on the right side of the device.
- 3. Plug the power cord into a live wall outlet the **Battery** and **DC IN** indicators on the front of the device should glow.

#### **Opening the display**

The display panel can be opened to a wide range of angles for optimal viewing.

While holding down the palm rest with one hand so that the main body of the device is not raised, slowly lift the display panel - this will allow the angle of the display panel to be adjusted to provide optimum clarity.

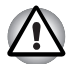

Use reasonable care when opening and closing the display panel. Opening *it vigorously or slamming it shut could damage the device.*

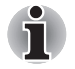

■ *Be careful not to open the display panel too far as this could put stress on the display panel's hinges and cause damage.*

- *Do not press or push on the display panel.*
- *Do not lift the device by the display panel.*
- *Do not close the display panel with pens or any other objects left in between the display panel and the keyboard.*
- *When opening or closing the display panel, place one hand on the palm rest to hold the device in place and use the other hand to slowly open or close the display panel (Do not use excessive force when opening or closing the display panel).*

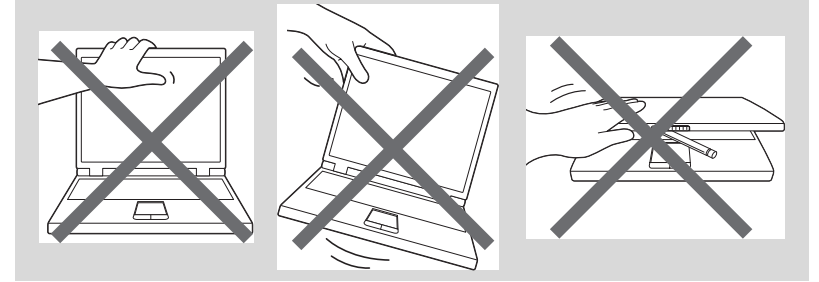

#### **Turning on the power**

This section describes how to turn on the power - the **Power** indicator will then indicate the status.

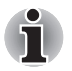

After you turn on the power for the first time, do not turn it off until you *have set up the operating system. Please refer to the section* Initial Setup *for more information.*

- 1. Open the display panel.
- 2. Press the device's power button.

#### **Initial Setup**

The Setup Screen will be the first screen displayed when you turn on the power. Setup your device according to the following steps:

- 1. In **Language/Date & Time Settings**, choose the language as you want and then set the time zone, date and time. Click **Next** to continue.
- 2. In **Wi-Fi Settings**, turn on the **Wifi**. Choose an available network and connect to it. Click **Next** to continue. You may also skip this section and turn Wifi on later in **Settings** window.
- 3. In **EULA Agreement**, click **I accept** and then click **Finish setup** to complete the whole setup process.

#### **Device options menu**

The device provides you with an option menu where you can quickly change the mode of your device:

To open the Device options menu, press the power button for about two seconds. The menu will be displayed with the following options: **Silent mode**, **Airplane mode**, **Power off** and **Suspend**.

#### **Turning off the power**

The power can be turned off in one of two modes, either Shut Down Mode or Suspend Mode. You can also turn the LCD off in order to extend the battery life.

#### *Shut Down Mode*

When you turn off the power in Shut Down Mode no data will be saved and the device will boot to the operating system's main screen the next time it is turned on.

- 1. If you have entered data, either save it to flash memory or to other storage media.
	- Select **Power off** from the Device options menu.

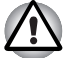

- *Never turn off the power while an application is running. Doing so could cause loss of data.*
- Never turn off the power, disconnect an external storage device or *remove storage media during data read/write. Doing so can cause data loss.*
- *In any emergency case, you can also press the power button for about six seconds to force power off.*
- 2. Turn off any peripheral devices connected to the TOSHIBA AC100 device.

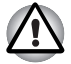

*Do not turn the device or peripheral devices back on immediately - wait a short period to avoid any potential damage.*

#### *Suspend Mode*

If you have to interrupt your work, you can turn off the power without exiting from your software by placing the device into Suspend Mode.

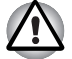

■ *Before entering Suspend Mode, be sure to save your data.* 

Do not remove the battery pack while the device is in Suspend Mode *unless the device is connected to an AC power source. Data in memory could be lost.*

#### *Executing Suspend Mode*

You can enter Suspend Mode in one of the following ways:

- Simply press the power button.
- Select **Suspend** from the Device options menu.

When you turn the power back on, you can continue where you left when the system went into Suspend mode.

#### *Resuming from Suspend Mode*

You can resume from Suspend Mode in one of the following ways:

- Press the power button.
- **Press the Home key (n).**
- Open the LCD lid.

#### *Turn the LCD off/on*

You can turn the LCD off (while the system is still on) in the following ways:

■ Close the LCD lid.

■ Set the screen timeout in the **Settings**.

To turn the LCD on, please follow the ways below:

- Open the LCD lid.
- Press any key on the keyboard.

#### <span id="page-22-0"></span>**Grand Tour**

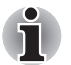

*Please handle your device carefully to avoid scratching or damaging the surface.*

#### **Front with the display closed**

The following figure shows the device's front with its display panel in the closed position.

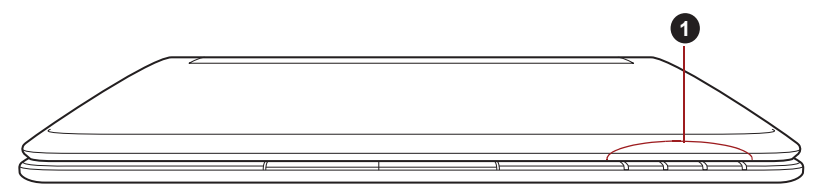

1. System indicators

*Figure 1-3 Front of the device with display panel closed*

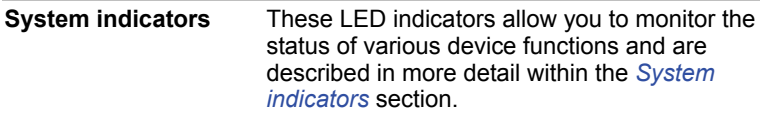

#### **Left side**

The following figure shows the device's left side.

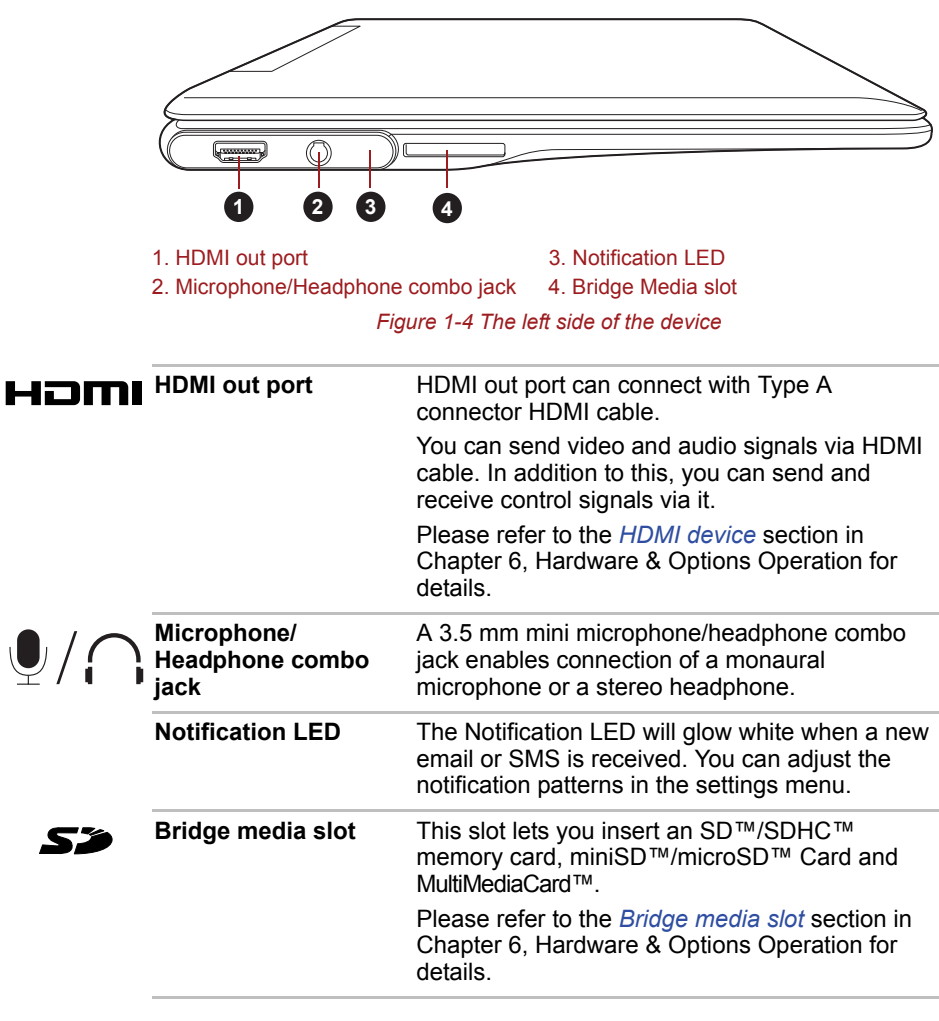

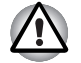

*Keep foreign metal objects, such as screws, staples and paper clips, out of the Bridge media slot. Foreign metal objects can create a short circuit, which can cause damage and fire, possibly resulting in serious injury.*

#### **Right side**

The following figure shows the device's right side.

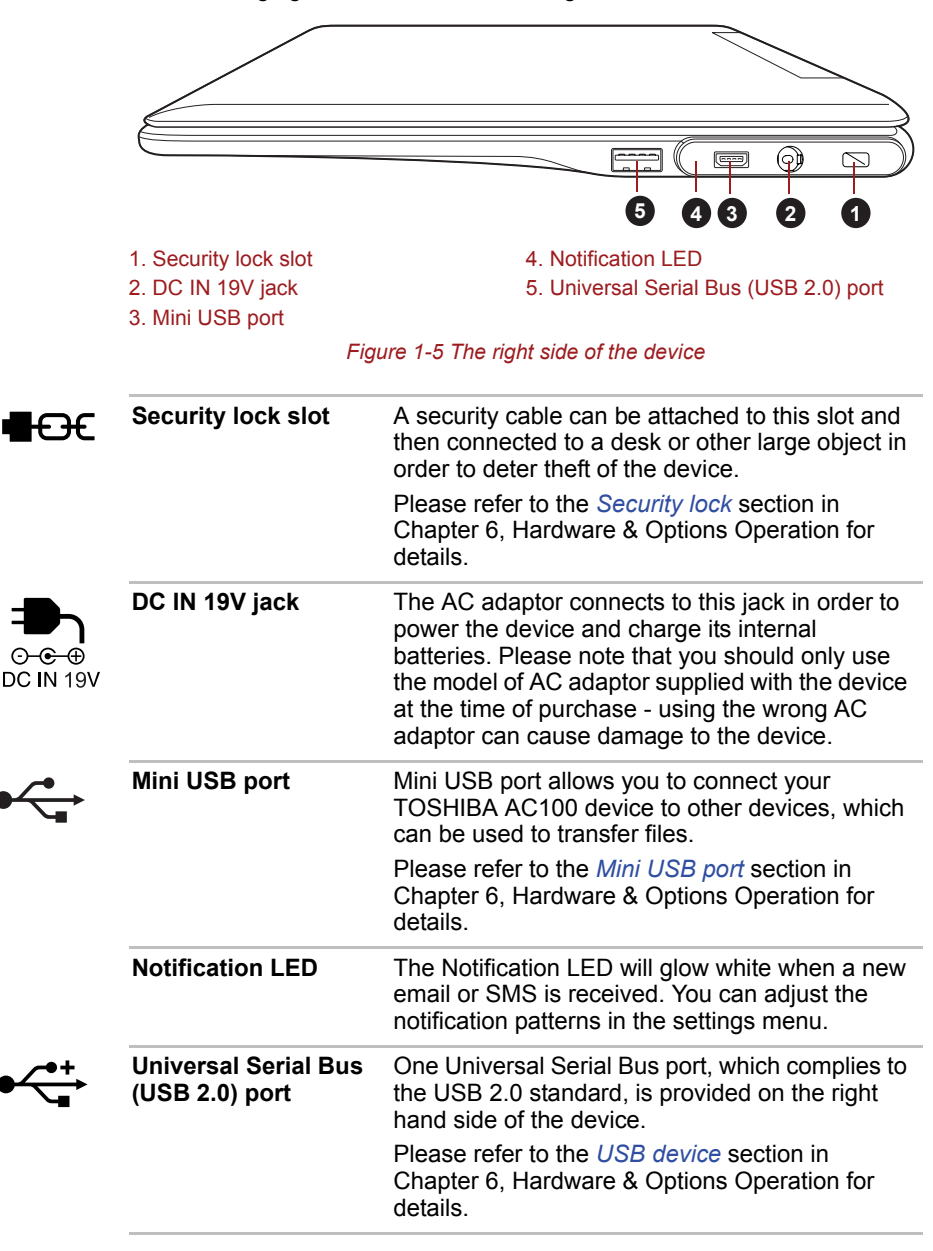

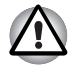

*Keep foreign metal objects, such as screws, staples and paper clips, out of the USB port. Foreign metal objects can create a short circuit, which can cause damage and fire, possibly resulting in serious injury.*

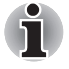

*Please note that it is not possible to confirm the operation of all functions of all USB devices that are available. In view of this it may be noted that some functions associated with a specific device might not operate properly.*

#### **Back**

The following figure shows the device's back.

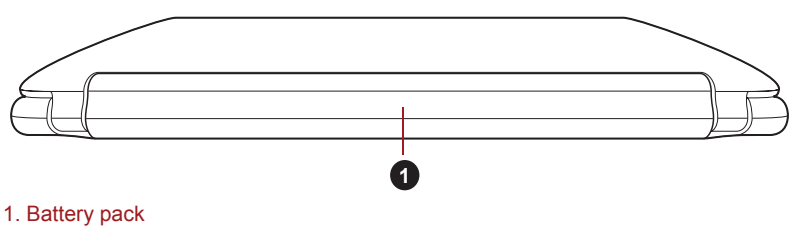

*Figure 1-6 The back of the device*

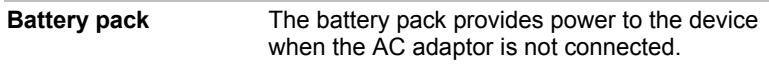

#### **Underside**

The following figure shows the underside of the device. You should ensure that the display is closed before the device is turned over to avoid causing any damage.

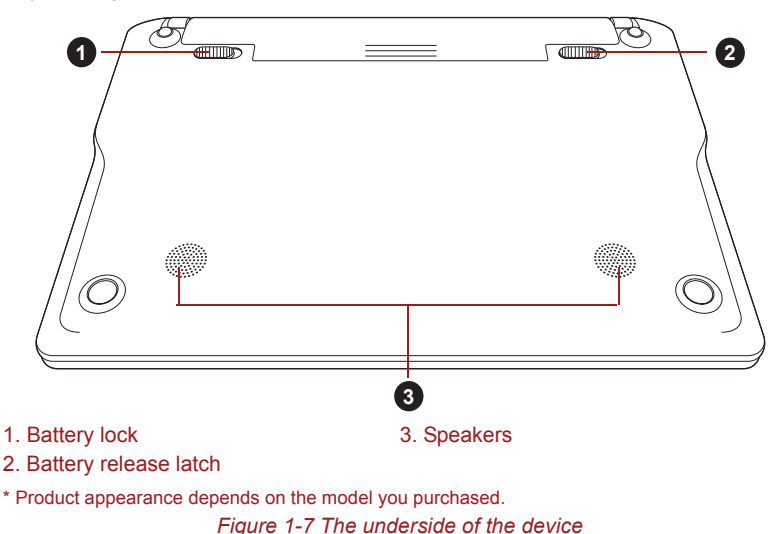

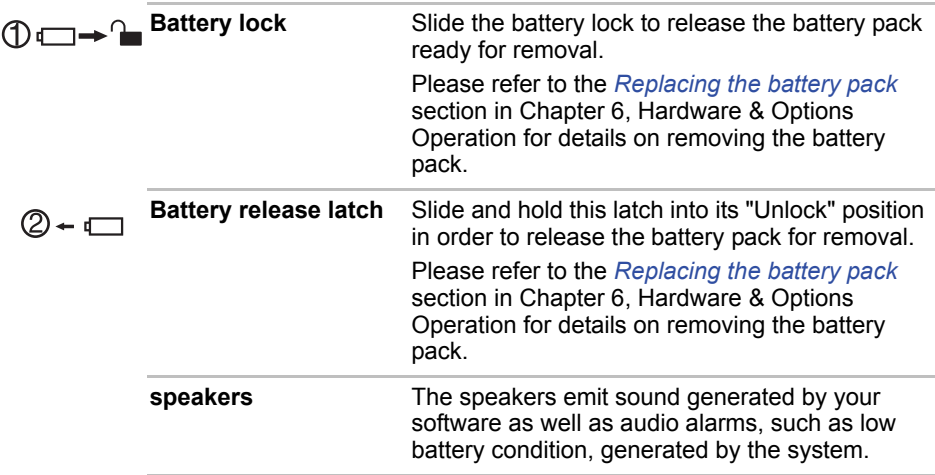

#### **Front with the display open**

This section shows the device with the display panel open. In order to open the display, lift the display panel up and position it at a comfortable viewing angle for you.

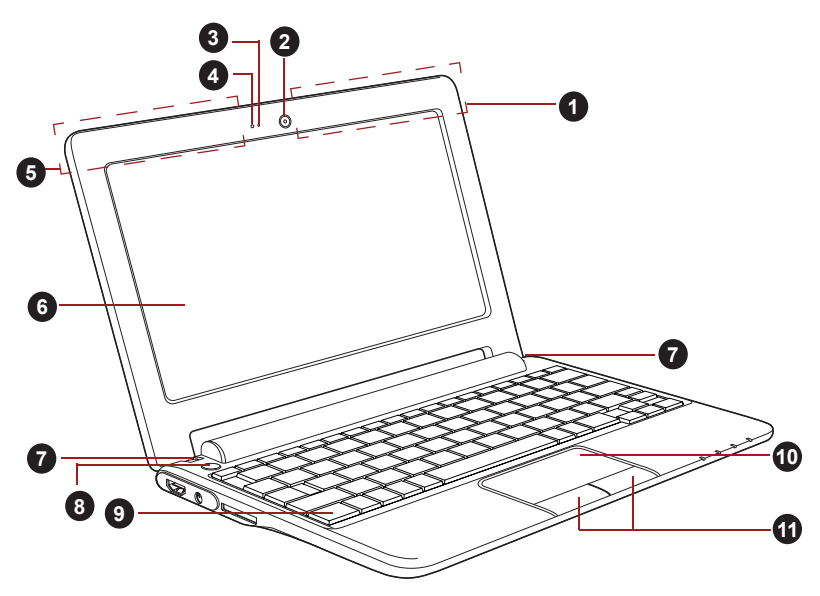

*Figure 1-8 The front of the device with the display panel open*

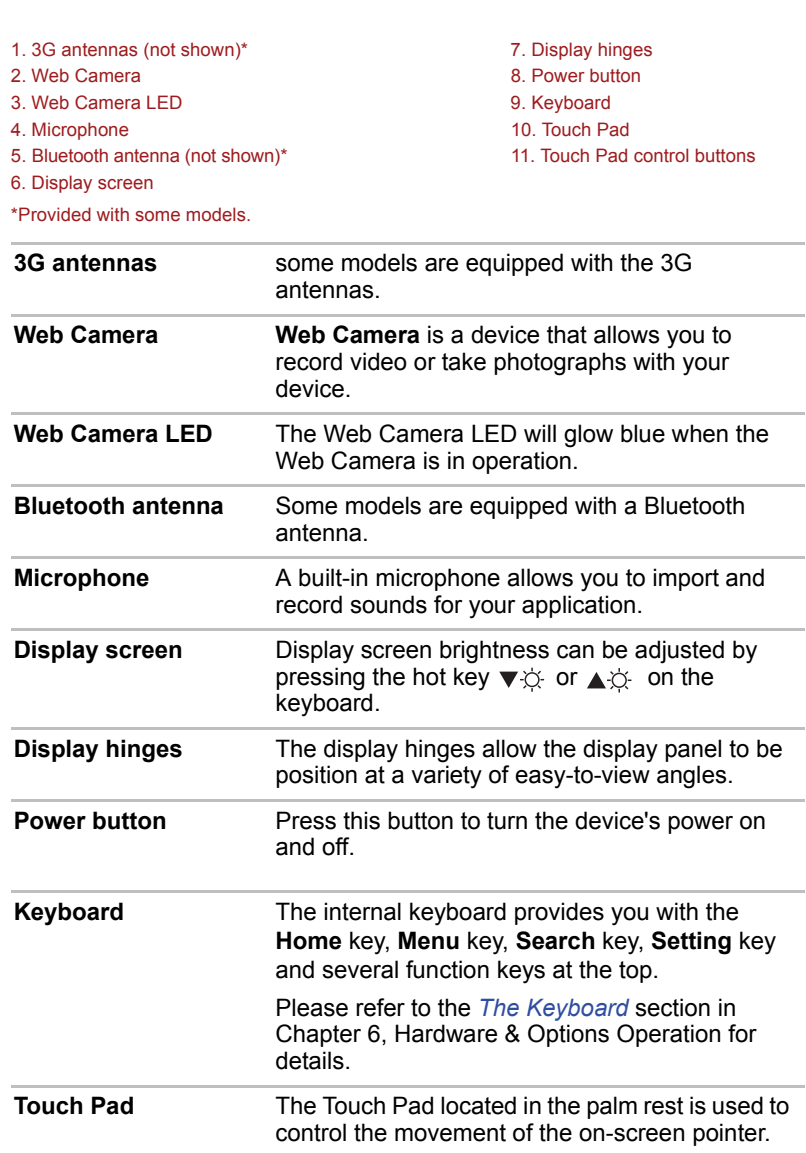

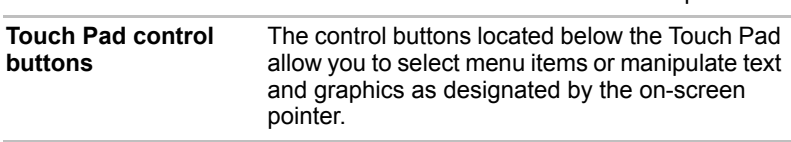

 $\mathcal{L}$ 

#### <span id="page-28-0"></span>**System indicators**

LED system indicators below their respective icons, glow when specific device operations are in progress.

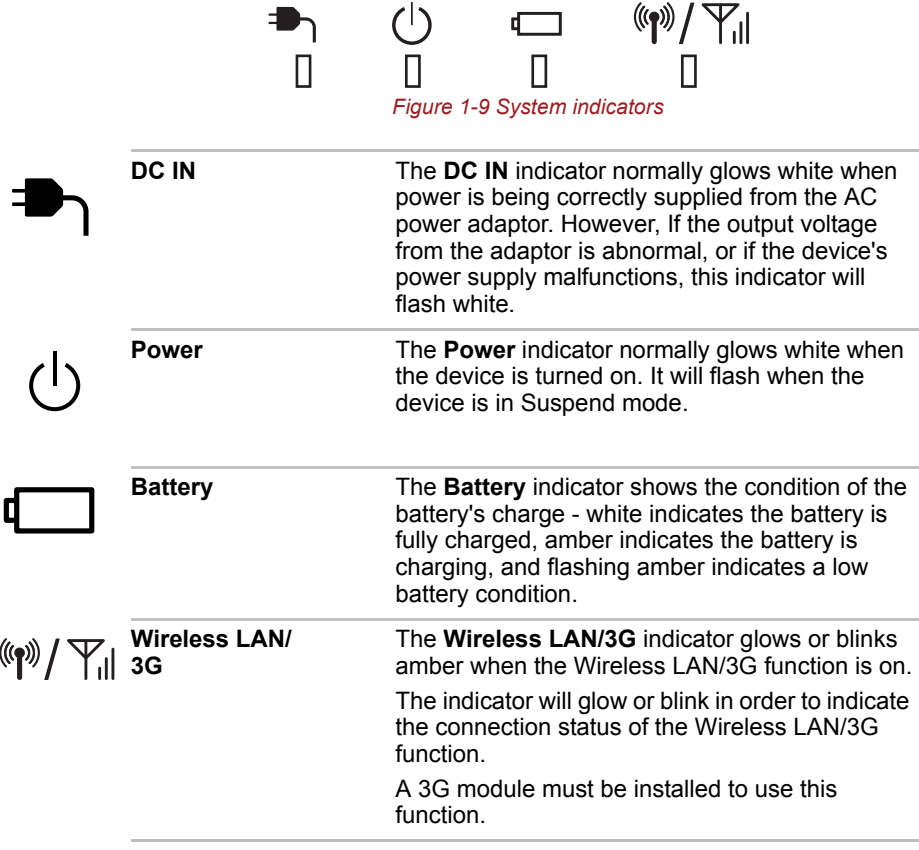

### **TOSHIBA**

# **Chapter 2**

### <span id="page-29-1"></span><span id="page-29-0"></span>**Basic Operations & Home screen**

This chapter describes the basic operations of your device and the Home screen.

#### <span id="page-29-2"></span>**Using the Touch Pad**

To use the Touch Pad, simply touch and move your fingertip across it in the direction you want the on-screen pointer to go.

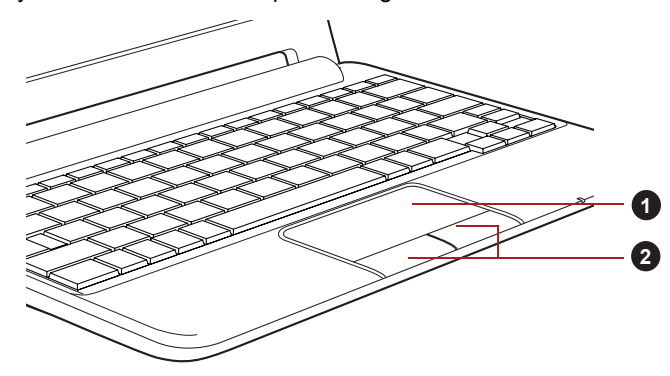

1. Touch Pad 2. Touch Pad control buttons

*Figure 2-1 Touch Pad and Touch Pad control buttons*

The two buttons below the Touch Pad are used in the same way as buttons on a standard mouse. Press the left button to select a menu item or to manipulate text or graphics designated by the pointer, and press the right button to display a menu or other function depending on the software you are using.

#### **Touch Pad Scroll feature**

The touch pad supports scroll feature to let you scroll vertically.

On the screen you wish to scroll, simply slide your finger upwards or downwards along the right edge of the Touch pad to scroll vertically.

You can also perform vertical scroll by pressing the up or down arrow keys on the keyboard.

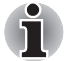

*Some operations including Touch Pad scroll operation, external mouse wheel operation and PGUP/PGDN key operation depend on the executed applications.*

#### <span id="page-30-0"></span>**Getting to know the TOSHIBA HOME Menu screen**

The **TOSHIBA HOME Menu** screen is your starting point for using all the installed applications on your device. You can customize the **TOSHIBA HOME Menu** screen to display the application icons, shortcuts and folders you prefer.

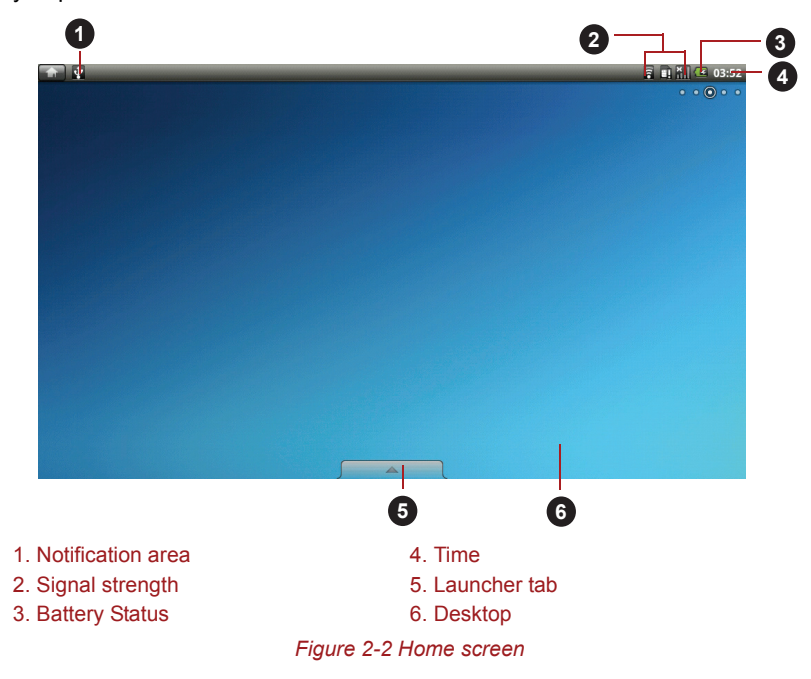

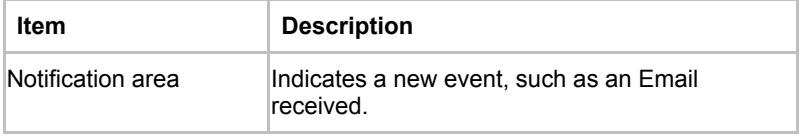

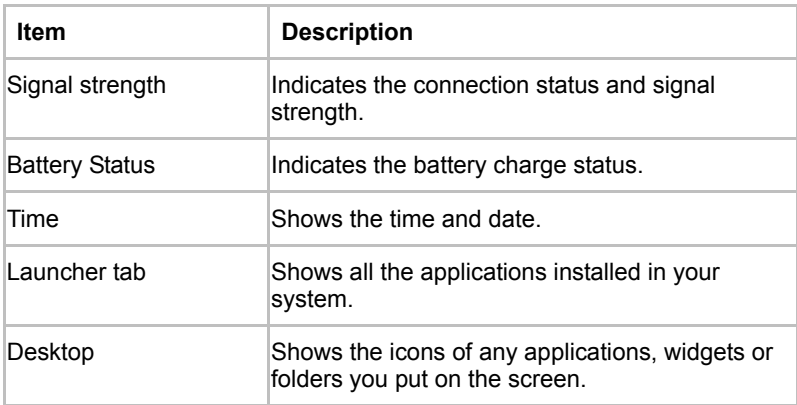

#### *The Launcher tab*

At the bottom of your screen is the **Launcher** tab. Click the launcher tab icon  $\left(\right)$   $\rightarrow$  to open it as shown below:

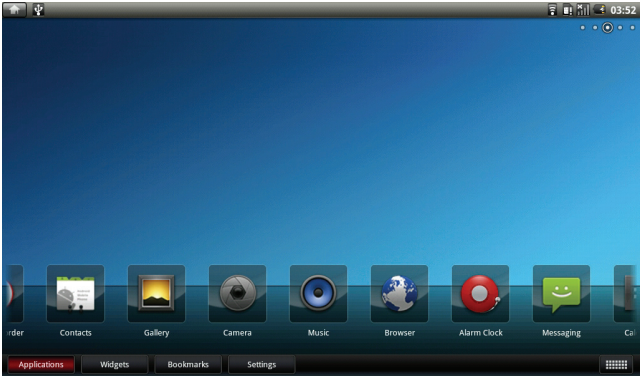

*Figure 2-3 Clicking the Launcher tab*

This shows icons for all the applications installed on your device. Applications can be chosen using the left or right arrow keys on the keyboard.

You may also switch the view mode by clicking the icon in the lower right of the home menu.

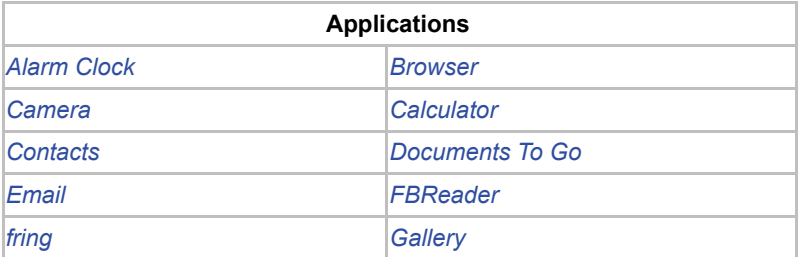

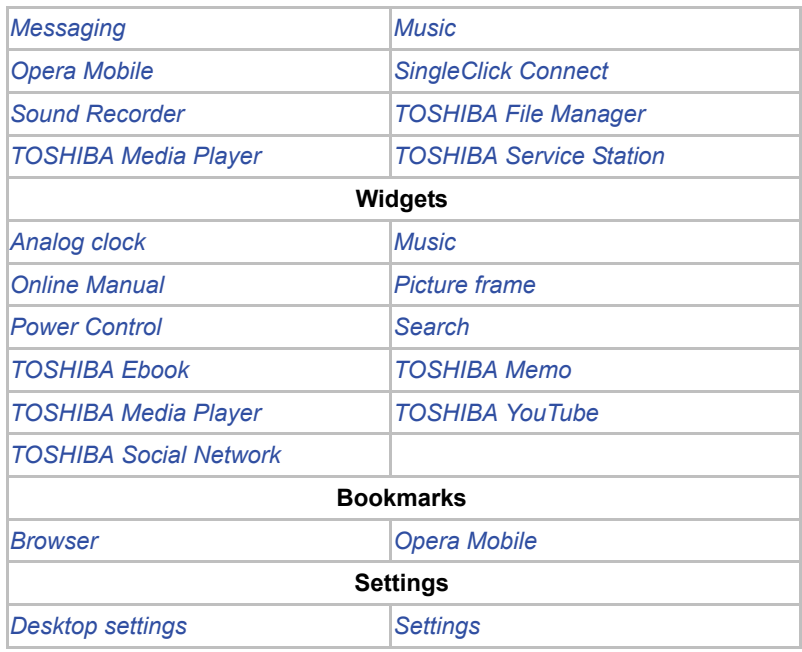

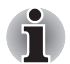

*You may not have all the applications or widgets above depending on the model you have purchased.*

#### **Extending of the Home screen**

The Home screen extends beyond the screen width to provide more space for adding icons, widgets, shortcuts and other items. You may move to the right or left side of the extended home screen by:

- Pressing the left or right arrow key.
- Clicking and holding the left mouse button, and then moving the mouse towards left or right.

If you have already setup a screen name, a tooltip message showing the screen name (such as **MyHome**) will be displayed for 3 seconds when switching the screen automatically.

Small dots at the top right corner of the screen indicate which screen is currently being viewed.

#### <span id="page-32-0"></span>**Opening and switching applications**

The Launcher tab, which you can open from the Home screen, holds icons for all the applications on your device, including any applications that you downloaded and installed.

#### **Opening an application**

You may open any application by:

- Clicking an application icon on the Home screen
- Clicking an application icon from the Launcher tab.

#### **Switch to a recently used application**

You may switch to any recently used application by:

- Pressing the HOME (**← )** key for about two seconds.
- **Pressing the Recent** ( $\equiv$   $\Longleftrightarrow$ ) key on the top of keyboard.

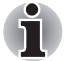

*The executed applications will be hidden if you press the* **HOME** *key.*

#### <span id="page-33-0"></span>**Opening the Settings screen**

This device provides several ways to open the **Settings** screen where settings can be customized.

- Press the **Menu** key (**■**) in the Home screen, and then click **Settings**.
- Press the **Settings** key (**)** > on the keyboard directly.
- Press the **Launcher** tab -> **Settings** -> **Settings**.

#### <span id="page-33-1"></span>**Working with menus**

There are two kinds of menus: the **Options** menu and the **Context** menu.

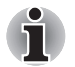

- When you click and hold on an icon or thumbnail picture, a sub menu *will be displayed if it's available.*
- If an application has a sub menu, you can display it by pressing the **Menu** *key.*

#### **Options Menu**

The **Options** menu contains tools that apply to the activities related to the current screen or application, not to any specific item on the screen. Not all screens have an **Options** menu. Some screens have more **Options** menu items than can fit in the main menu. You can click **More** to open a menu of additional items.

#### **Context Menu**

The **Context** menu contains tools that apply to a specific item on the screen. You may open a context menu by clicking and holding an item on the screen. Not all items have context menus.

#### <span id="page-34-0"></span>**Monitoring your device's status**

The status bar appears at the top of every screen. It displays icons indicating that you have received notifications (on the left) and icons indicating the device's status (on the right), along with the current time.

1. Notification Icons 2. Status Icons **1 2**

*Figure 2-4 Notification and Status icons*

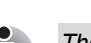

*The following icons are only some sample icons. Not all status icons are listed here.*

#### **Status icons**

The following icons indicate the status of your device.

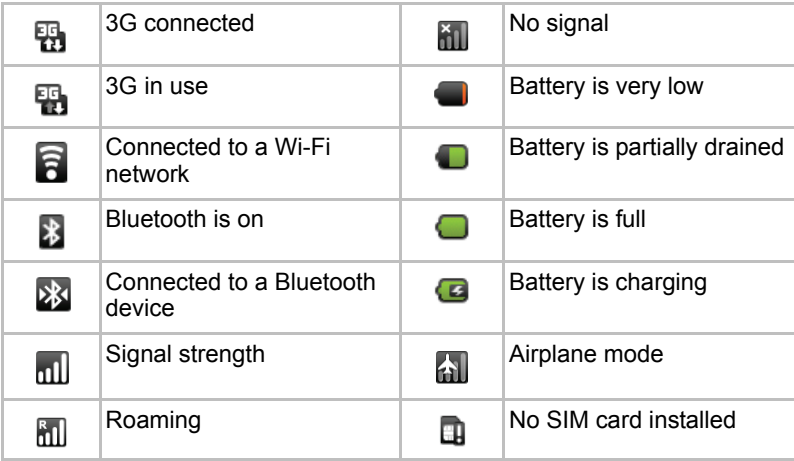

#### **Notification icons**

The following icons indicate different types of notifications. In addition to these icons, applications you installed on your device may use their own notification icons.

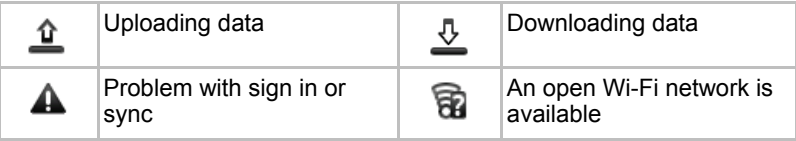

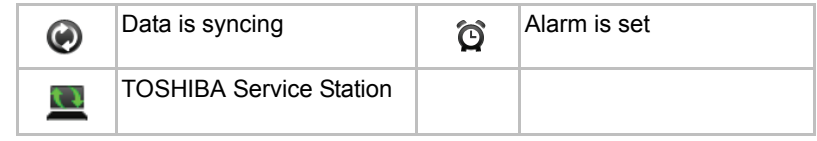

### <span id="page-35-0"></span>**Managing Notifications**

Notification icons report the arrival of new messages, calendar events, and alarms, as well as ongoing events.

When you receive a notification, its icon appears in the Status bar, along with a summary that appears only briefly. For a table of notification icons, see "Notification icons".

You can open the Notifications panel to view a list of all your notifications. Depending on your settings and the model of your device, you may also hear a notification sound and LEDs may blink.

Adjusting sound volume and other general notifications settings is described in the *[Sound & display](#page-70-0)* settings in Chapter 5, Settings.

Applications that produce notifications, such as Email, have their own settings, which you can use to configure whether and how they send notifications. See the sections on those applications for details.

#### **Opening the Notifications panel**

Click the status bar to open the notifications panel. The notifications panel displays a scrolling list of your current notifications. Notifications about ongoing activities are listed first, followed by notifications about events, such as a new mail notifications.

#### **Responding to a notification**

To respond to a notification, follow the below steps:

- 1. Open the notifications panel. Your current notifications are listed in the panel, each with a brief description.
- 2. Click a notification to respond to it. The notifications panel closes. What happens next depends on the notification. For example, network disconnect notifications open the list of configured networks so you can reconnect.

#### **Clearing all notifications**

To clear all notifications, follow the steps listed below:

- 1. Open the notifications panel.
- 2. Click **Clear** at the top right of the panel. All event-based notifications will be cleared while ongoing notifications remain in the list.
#### **Closing the Notifications panel**

Click the tab at the bottom of the notifications panel to the top of the screen. The panel also closes when you click a notification to respond to it.

### <span id="page-36-0"></span>**Locking your screen**

You can lock your screen so that only you can unlock it to access your data, run applications and so on. See *[Location & security](#page-70-0)* section for other ways to protect your device and privacy.

#### **Locking your screen**

- 1. Open the **Location & security** settings as below:
	- Click the **Launcher** tab -> **Settings** -> **Settings** -> **Location & security**.
- 2. Click **Set unlock pattern** under **Screen unlock pattern**.

The first time you open it, a short tutorial about creating an unlock pattern will appear. Then you're prompted to draw and redraw your own pattern. You can draw an unlock pattern using the following ways:

#### ■ **Draw by keyboard**

The numeric keys (from 1 to 9) on the keyboard are corresponding keys to the nine numeric dots displayed in the screen. Press any numeric key to draw an unlock pattern. You must draw at least four dots to form a pattern.

#### ■ **Draw by Touch Pad**

Click and hold the Touch Pad, and then draw through any numeric dots in the screen. You must draw at least four dots to form a pattern.

The next time you turn on your device or wake up the screen, you will be prompted to draw your unlock pattern to unlock the screen.

## **Customizing the Home screen**

You can add application icons, folders, shortcuts, widgets and other items to any part of the Home screen. You can also change the wallpaper.

#### **Adding an item to the Home screen**

To add an item to the Home screen, follow the steps listed below:

- 1. Open the Home screen pane where you want to add the item.
- 2. Click the **Launcher** Tab and select the category **Applications**, **Widgets**, **Bookmarks** or **Settings**.
- 3. Click on an item and hold until its icon magnifies.
- 4. Drag the item to desktop area.

You can also add the **Shortcuts**, **Widgets**, **Folders** and **Wallpapers** to the Home screen by:

- Clicking and holding on the Home screen.
- Pressing the **Menu** key and then Clicking **Add**.

A dialog with four options will appear where you can make your selection.

#### ■ **Shortcuts**

Add shortcuts to applications, a bookmarked webpage, a favorite contact, a music playlist, and many other items.

The shortcuts available depend on the applications you have installed.

#### ■ **Widgets**

Add any of a variety of miniature applications (widgets) to your Home screen, including a clock, a music player, a picture frame, the Google search bar, a calendar that shows upcoming appointments and a News widget. You can also download widgets from other websites.

#### ■ **Folders**

Add a folder where you can organize Home screen items, or folders that contain all your contacts, Bluetooth received, contacts with phone numbers. Your folders' contents are kept up to date automatically.

#### ■ **Wallpapers**

Add a wallpaper you wish or change the wallpaper for your Home screen from the **Wallpaper gallery** or **Pictures** you captured using the camera or copied to your device.

You can also change the wallpaper from the **Desktop settings**. See the *[Desktop settings](#page-76-0)* section in Chapter 5, Settings for details.

#### **Moving an item on the Home screen**

To move an item on the Home screen, follow the steps below:

- 1. Click and hold the item you want to move until its icon is magnified. Don't lift your finger from the Touch pad or release the mouse.
- 2. Drag the item to a new location on the screen. It will pause at the left or right edge of the screen to drag the item onto extended Home screen.
- 3. When the item is at where you want it, lift your finger or release the mouse.

#### **Removing an item from the Home screen**

To remove an item from the Home screen, follow the steps below:

- 1. Click and hold the item you want to remove until its icon is magnified. The Launcher tab icon changes to a Trash bin icon.
- 2. Drag the item to the Trash bin icon.
- 3. When the icon glows, lift your finger or release the mouse.

#### **Renaming a folder**

To rename a folder, follow the below steps:

- 1. Click the folder to open it.
- 2. Click and hold the folder window's title bar.
- 3. Enter a new name in the dialog that appears.
- 4. Click **OK**.

## **Optimizing battery life**

You can extend your battery's life between charges by turning off features that you don't need.

## **Backup/restore settings and applications**

This device enables you to backup the system settings, application settings and user installed applications into a zip file in a backup folder. You can also restore them from the zip file.

#### **Backup settings and applications**

To backup the settings and installed applications:

- 1. In the **Settings** screen, click **Privacy settings** -> **Backup/restore settings and applications** -> **Backup settings and applications**.
- 2. Copy the files or folders to the external storage (SD card or USB storage) using TOSHIBA File Manager. You should copy the following files and folders in the internal storage:
	- backup folder
	- files and folders you want to backup

#### **Restore settings and applications**

To restore the settings and installed applications:

- 1. Copy the files or folders from the external storage using TOSHIBA File Manager. You should copy the following files and folders to the same location of the internal storage:
	- backup folder
	- files and folders you want to backup
- 2. In the **Settings** screen, click **Privacy settings** -> **Backup/restore settings and applications** -> **Restore settings and applications**.
- 3. Choose a zip file you want to restore to finish it.

## **Factory Reset**

The device provides you the function to reset your device. Before executing this function, you need to backup the system settings, application settings, user installed applications and data in the internal storage by **Backup/restore settings and applications** function.

To perform the factory data reset, please follow the steps below:

1. Power on your device while pressing the **Home** key (**1)**.

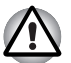

- *You need to press the Home key until a message appears on the screen.*
- 2. The factory data reset would be done.

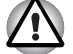

- *Please note that the following data will be erased:*
	- *System settings and application settings*
	- *user installed applications*
- *Data in the internal storage and in the removable media will not be erased.*

## **TOSHIRA**

# **Chapter 3**

## <span id="page-40-0"></span>**Connecting to networks**

Your device can connect to a variety of networks and devices, mobile networks for voice and data transmission, Wi-Fi data networks and Bluetooth devices, such as headsets. This chapter will describe how to connect to different networks.

## **Connecting to mobile networks**

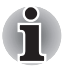

*This section only applies to models with 3G modules.*

When you assemble your device with a SIM card from your wireless service provider, your device is configured to use your provider's mobile networks for transmitting data.

Your device is configured to work with many mobile carriers' networks. If your device does not connect to a network when you insert a SIM card and turn it on, contact your carrier to obtain the details of its access point name.

Different locations may have different mobile networks available. Initially, your device is configured to use the fastest mobile network available for data. You can also configure your device to access a different set of networks entirely, or to behave in special ways when roaming.

The icons in the Status bar indicate which kind of data network you're connected to and the voice and data network signal strength.

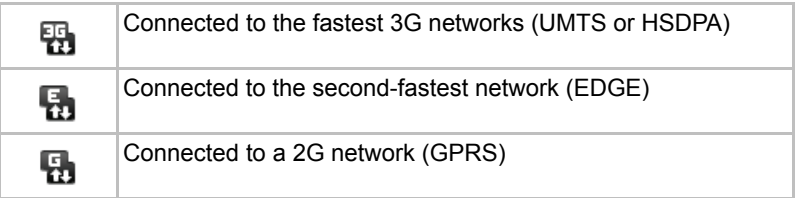

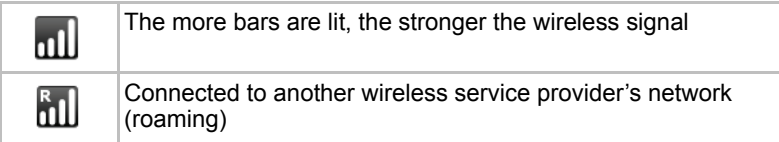

#### **Determining what network you're using**

- 1. Open the **Settings** screen.
- 2. Click **Wireless & networks** -> **Mobile networks** -> **Access Point Names**.

The name of the wireless service provider you are currently registered with is selected in the list.

#### **Disabling data when roaming**

- 1. Open the **Settings** screen.
- 2. Click **Wireless & networks** -> **Mobile networks**, and uncheck **Data roaming**.

With **Data roaming** unchecked, you can still transmit data with a Wi-Fi connection.

#### **Editing or creating a new access point**

If you and your wireless service provider determine that you need to change the settings of your current access point name (APN) or to create a new one, you must obtain the APN and detailed settings from your provider.

- 1. Open the **Settings** screen.
- 2. Click **Wireless & networks** -> **Mobile networks** -> **Access Point Names**.
- 3. Click an existing APN to edit it, or press the **Menu** key and click **New APN** to create a new one. Enter the APN settings that you obtained from your wireless service provider by clicking each setting that yo need to edit.
- 4. When you are finished, press the **Menu** key and then click **Save**. If you have created a new APN, click it in the APNs screen to start using it.

## **Connecting to Wi-Fi networks**

Wi-Fi is a wireless networking technology that can provide Internet access at distances of up to 100 meters, depending on the Wi-Fi router and your surroundings.

To use Wi-Fi on your device, you need to access a wireless access point, or "hotspot". Some access points are open and you can simply connect to them. Others are hidden or implement other security features, so you must configure your device so it can connect to them.

There are numerous systems for securing Wi-Fi connections, including some that rely on secure certificates or other schemes to ensure that only authorized users can connect.

Turn off Wi-Fi when you are not using it to extend the life of your battery. The Status bar displays icons that indicate Wi-Fi status.

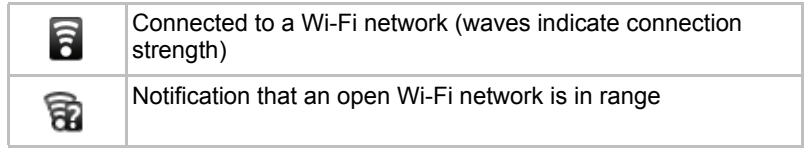

#### **Turning Wi-Fi on and connecting to a Wi-Fi network**

You may turn on and connect to a Wi-Fi network by following steps:

- 1. Open the **Settings** screen.
- 2. Click **Wireless & networks** -> **Wi-Fi settings**.
- 3. Click **Wi-Fi** to turn it on.

The device scans for available Wi-Fi networks and displays the names of those it finds. Secured networks are indicated with a Lock icon.

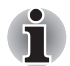

*If the device finds a network that you connected to previously, it will connect to it automatically.*

4. Click a network to connect it. If the network is open, you are prompted to confirm that you want to connect to that network by clicking **Connect**. If the network is secured, you're prompted to enter a password or other credentials. (Ask your network administrator for details.) When you're connected to a network, click on the network name in the Wi-Fi settings screen for details about the speed, security, address, and related settings.

#### *Connecting to a Wi-Fi network through WPS*

If the network you want to connect is secured, you can also connect to it through WPS instead of entering a network name (SSID) and wireless security manually.

WPS (Wi-Fi Protected Setup) is a standard for easy and secure setup of a wireless home network. It enables you to establish a wireless network connection by pushing the WPS buttons (either physical or virtual) on both the access point and the new wireless client device.

To connect to a Wi-Fi network through WPS:

- 1. Click **WPS** in the **Wireless & network settings**.
- 2. Push the WPS button on the access point.

#### **Receiving notifications when open networks are in range**

By default, when Wi-Fi is turned on, you will receive notifications in the Status bar when your device detects an open Wi-Fi network.

- 1. Turn on Wi-Fi if it is not already on.
- 2. In the **Wi-Fi settings** screen, check **Network notification**. You can uncheck this option to stop receiving notifications.

#### **Adding a Wi-Fi network**

You can add a Wi-Fi network so the device will remember it, along with any security credentials, and connect to it automatically when it is in range. You must also add a Wi-Fi network to connect to it, if it does not broadcast its name (SSID), or to add a Wi- Fi network when you are out of range.

To join a secured network, you need to contact the network's administrator to learn what security scheme is deployed on it and to obtain the password or other required security credentials.

- 1. Turn on Wi-Fi if it is not already on.
- 2. In the **Wi-Fi settings** screen, check **Add Wi-Fi network**.
- 3. Enter the SSID (name) of the network. If the network is secured, click the **Security** menu and then click the type of security deployed on the network.
- 4. Enter any required security credentials.
- 5. Click **Save**.

The device will connect to the wireless network. Any credentials that you enter will be saved, so you can connect automatically the next time you come within range of this network.

#### **Forgetting a Wi-Fi network**

You can make your device forget about the details of a Wi-Fi network that you added. For example, if you don't want the device to connect to it automatically or if it is a network that you no longer use.

- 1. Turn on Wi-Fi if it's not already on.
- 2. In the **Wi-Fi settings** screen, click and hold the name of the connected network.
- 3. Click **Forget network** in the dialog that opens.

## **Connecting to Bluetooth devices**

Bluetooth is a short-range wireless communications technology that devices can use to exchange information over a distance of about 8 meters. The most common Bluetooth devices are headphones for making calls or listening to music, hands-free kits for cars, and other portable devices, including cell phones.

To connect to a Bluetooth device, you must turn on your device's Bluetooth radio. The first time you use a new device with your device, you must "pair" them, so that they know how to connect securely to each other. After that, you can simply connect to a paired device.

Turn off Bluetooth when you're not using it, to extend the life of your battery between charges. You may also be required to turn Bluetooth off in some locations. Bluetooth is turned off in Airplane mode.

The Status bar displays icons that indicate Bluetooth status.

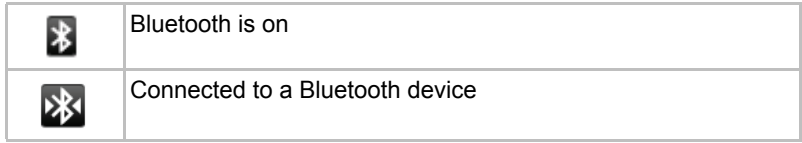

#### **Turning Bluetooth on or off**

- 1. Open the **Settings** screen.
- 2. Click **Wireless & networks**.
- 3. Check or uncheck **Bluetooth** to turn it on or off.

#### **Changing your device's Bluetooth name**

Your device has a generic Bluetooth name by default, which is visible to other devices when your connect them. You can change the name so that it is more recognizable.

- 1. Open the **Settings** screen
- 2. Click **Wireless & networks** -> **Bluetooth settings**. The Bluetooth settings screen will be displayed.
- 3. If Bluetooth isn't turned on, check **Bluetooth** to turn it on.
- 4. Click **Device** name. Enter a name and click **OK**.

#### **Pairing your device with a Bluetooth device**

You must pair your TOSHIBA AC100 device with another device before you can connect to it. Once you pair your device with another device, they stay paired unless you unpair them.

- 1. Open the **Settings** screen.
- 2. Click **Wireless & networks** -> **Bluetooth settings**.
- 3. If Bluetooth is not turned on, check **Bluetooth** to turn it on. Your TOSHIBA AC100 device will scan for and display the Bluetooth names of all available Bluetooth devices in range.
- 4. If the device you want to pair with is not included in the list, make it discoverable. See the documentation that came with your device to learn how to make it discoverable by your TOSHIBA AC100 device, and for other instructions for pairing.
- 5. If your TOSHIBA AC100 device stops scanning before you make the other device discoverable, click **Scan for devices**.

6. Click on the Bluetooth name of the device in the list in settings to pair them.

The devices pair with each other. If you're prompted to enter a passcode, try entering 0000 or 1234 (the most common passcodes), or consult the documentation that came with the device to learn its passcode. If the pairing is successful, your TOSHIBA AC100 device connects to the device.

#### **Connecting to a Bluetooth device**

Once paired, you can connect to a Bluetooth device. For example, to switch devices or to reconnect after your TOSHIBA AC100 device and this device come back into range.

- 1. Open the **Settings** screen.
- 2. Click **Wireless & networks** -> **Bluetooth settings**.
- 3. In the list of Bluetooth devices, click a paired but unconnected device. If the device you expected isn't displayed, click **Scan for devices**. When your TOSHIBA AC100 device and this device are connected, this device is shown as connected in the list.

#### **Disconnecting from a Bluetooth device**

- 1. Click the device in the Bluetooth settings screen.
- 2. Click **OK** to confirm that you want to disconnect.

#### **Unpairing a Bluetooth device**

You can unpair a Bluetooth device to erase all pairing information related to a specific device.

- 1. Click and hold the device in the Bluetooth settings screen.
- 2. Click **Unpair** or **Disconnect & unpair** in the menu that opens.

## **TOSHIBA**

# **Chapter 4**

## **Applications & Widgets**

This chapter describes the applications & widgets and how to use them.

## **Alarm Clock**

You can set an alarm by modifying an existing alarm or by adding a new one.

#### **Setting an alarm**

- 1. Open the Alarm Clock by clicking the **Launcher** tab -> **Applications** -> **Alarm Clock**.
- 2. Click an existing alarm clock to change its time and other attributes. Or press the **Menu** key (**ight**) and then click **Add alarm** to add a new one.
- 3. Click **Time** to set the time of the alarm. In the dialog that opens, you can change the time by clicking the **+** or  buttons and the **AM** or **PM** buttons. You can also click a time to type the time you want directly.
- 4. Click **Tone** to select a ringtone for the alarm. The ringtone plays briefly when you select it.
- 5. Click **Repeat** to set the days when you want the alarm to sound. If you don't set a repeat, the alarm sounds only one time.
- 6. Click **Label** to enter a name for the alarm.
- 7. When you're finished, click **Done**.

#### **Changing alarm clock settings**

You can change a number of settings for the alarms you set by pressing the **Menu** key.

- **Alarm in silent mode** Check to play alarms even when the device is in Silent mode.
- **Alarm volume** Click to open a dialog where you can set the volume of alarms.
- **Snooze duration**

Click to open a dialog where you can set how long the clock waits before playing an alarm again.

You can also change how the alarm clock is displayed by:

- 1. Click the clock icon.
- 2. In the window that opens, select a clock pattern to display.

## **Analog clock**

**Analog clock** is a widget to display a clock in the Home screen based on the system time, so that you can watch time directly from the clock. Simply launch it by clicking the **Launcher** tab -> **Widgets** -> **Analog clock**.

## **Browser**

**Browser** is used to view webpages and to search for information on the web.

To open the Browser, click the **Launcher** tab -> **Applications** -> **Browser**. Browser can also open when you click a web link, for example, in an email or text message.

When you open Browser, the last webpage you were viewing is displayed. If you have not used Browser recently, your home page will open.

#### **Go to a webpage**

- 1. Click the URL box at the top of the Browser screen. If the URL box isn't visible, drag the page down until the URL box comes into view.
- 2. Enter the address (URL) of the webpage by using the keyboard or onscreen keyboard. As you enter the address, Google web search will make suggestions of webpages and queries.
- 3. Click a suggestion or enter an address and click **Go**. If you want to stop opening or refresh the page, press the **Menu** key

(**in**) and then click **Stop** or **Refresh**.

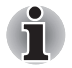

■ **Browser** *can not display some web pages correctly if the web page has complicated layout. It all depends on the web page.*

**Browser** does not support file uploading function.

#### **Zoom in or zoom out on a webpage**

- 1. Click on the screen and slide slightly to reveal the zoom control icon  $\begin{pmatrix} \mathbb{R} & \mathbb{R} \end{pmatrix}$ .
- 2. Click the plus or minus side of the zoom control to zoom in or out.

#### **Multiple Browser window operations**

You can open several Browser windows (up to eight) and switch between them.

#### *Open a new Browser window*

You may open a new Browser window in the following ways:

- Press the **Menu** key and select **New window**.
- Press the **Menu** key and select **Windows**. In the screen that opens, click **New window**.

New windows will open with your home page.

#### *Switch between Browser windows*

You may switch between different Browser windows.

Press the **Menu** key and select **Windows**. All open windows are displayed. Select an existing window and click to open it.

#### *Close a Browser window*

- 1. Press the **Menu** key and select **Windows**. All open windows are displayed in a scrolling list of thumbnails.
- 2. Click the **Close** icon to close it.

#### **View your Browser history**

As you browse the web, Browser will keep track of the pages you visit, to help you find your way back later.

- 1. Click the bookmark icon  $\left(\sqrt{2}\right)$  at the top right of the screen.
- 2. Click the **History** tab. The pages you've visited are grouped chronologically. Bookmarked pages have a gold star.
- 3. Click a time period to view the pages you've visited.
- 4. Click a page in the history to reopen it.

#### **Web page options**

By pressing the **Menu** key (**iii**), you can access a number of settings to manage related web page settings: **New window**, **Bookmarks**, **Windows**, **Refresh**, **Forward**, **More**.

#### **Browser settings**

You can configure a number of Browser settings, including some that you can use to manage your privacy.

To open the Browser settings screen, press the **Menu** key and click **More** -> **Settings**.

There are four categories: **Page content settings**, **Privacy settings**, **Security settings** and **Advanced settings**.

#### *Page content settings*

■ **Mobile view mode** 

Check to enable mobile view mode.

■ **Text size**

Click to open a dialog where you can increase or decrease the size of the text.

#### ■ **Default zoom**

Click to open a dialog where you can increase or decrease the magnification level.

#### ■ Open pages in overview

Check to show overview of newly opened webpages.

#### ■ **Text encoding**

Click to open a dialog where you can change the text encoding standard.

#### ■ **Block pop-up windows**

Check to prevent websites from opening windows unless you request it.

#### ■ **Load images**

Check to display images on the webpages.

#### ■ **Auto-fit pages**

Check to format the webpages to fit the screen.

#### ■ **Enable JavaScript**

Check to allow JavaScript from running on webpages.

#### ■ **Enable plug-ins**

Check to enable plug-ins from webpages.

■ Open in background Check to open new windows behind the current one.

#### ■ **Set home page**

Click to open a dialog where you can enter the URL of a page to set it as a home page.

#### *Privacy settings*

#### ■ **Clear cache**

Click to open a dialog where you can clear locally cached content and databases.

■ **Clear history** 

Click to open a dialog where you can clear the Browser navigation history.

#### ■ **Accept cookies**

Check to allow webpages to save and read cookie data.

■ **Clear all cookie data** Click to delete all cookies from your device.

#### ■ **Remember form data**

Check to enable the Browser to remember what you enter in some form fields on a webpage for later usage.

■ **Clear form data** Click to delete all saved form data.

#### *Security settings*

#### ■ **Remember passwords**

Check to allow the Browser to store usernames and passwords for websites.

■ **Clear passwords** Click to open a dialog where you can delete all saved passwords.

#### ■ **Show security warnings**

Check to allow the Browser to show a warning if there is a problem with a website's security.

#### *Advanced settings*

#### ■ **Website settings**

Click to open a screen where you can view advanced settings for individual websites.

#### ■ **Reset to default**

Click to clear all browser data and reset all settings to default.

### **Calculator**

You can use **Calculator** to solve simple arithmetical problems or use its advanced operators to solve more complex equations.

- 1. Open Calculator as following: Click the **Launcher** tab -> **Applications** -> **Calculator**.
- 2. Enter numbers and arithmetical operators on the basic screen.
- 3. Press the **Menu** key ( ) to display **Advanced panel** or **Clear history**.
- 4. Click and hold the Calculator's display to open a menu where you can copy what you've entered and access other tools.

5. Click **CLEAR** to delete the last number or operator you entered. Click and hold **CLEAR** to delete everything in the display.

## **Camera**

**Camera** is a combination camera and camcorder that you use to shoot and share pictures and videos. Pictures and videos are stored in the Gallery.

#### **Open Camera and take pictures/videos**

You take pictures and shoot videos with the Camera.

To open the Camera, click the **Launcher** tab -> **Applications** -> **Camera**.

Camera will open in Landscape mode, ready to take a picture or shoot a video.

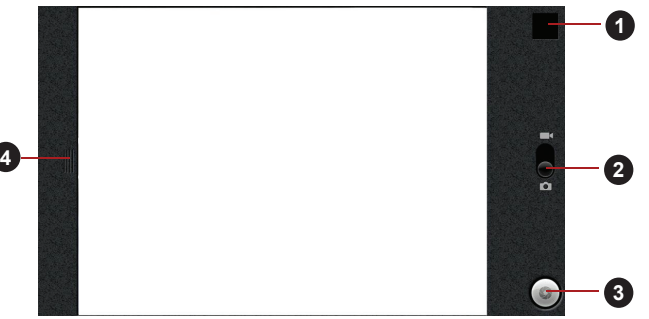

*Figure 4-1 Camera screen*

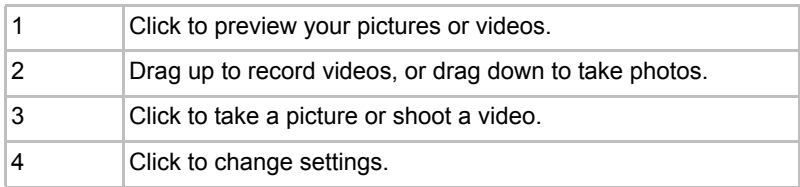

#### **Review your pictures/videos**

You can review the pictures/videos you've taken in **Camera**.

You can also view your pictures within the **Gallery** application, as described in the *[Gallery](#page-55-0)* section.

- 1. Click the thumbnail image at the top right of the Camera screen.
- 2. The picture/video view screen opens, displaying your most recent pictures/videos.
- 3. Use the onscreen buttons or options to view your pictures and videos.

## **Contacts**

**Contacts** gives you quick and easy access to the people you want to reach. Information about your contacts is shared with other applications, such as Messaging, Gallery (for sharing photos and videos) and so on.

If you have more than one account with contact information, **Contacts** merges duplicate contacts into a single entry. You can also manage that process manually.

#### **Open Contacts**

To open your contact, click the **Launcher** tab -> **Applications** -> **Contacts**.

All of your contacts are displayed alphabetically in a scrolling list. Each contact is followed by the default phone number.

If you haven't added any contacts yet, **Contacts** will display a message with hints on how to start adding contacts to your device.

Click a contact to view the details. Entries for communicating with the contact are followed by details. Click a communication method to start texting or emailing the contact by using the listed number, address and so on.

#### **Add Contacts**

You can add contacts on your device and synchronize them with the contacts in your Google Account, Microsoft Exchange ActiveSync account, or other accounts that support syncing contacts.

#### **Import and export contacts**

If you have contacts stored in vCard format in the Internal storage, you can import them into Contacts on your device. You can also copy contacts from SD card by TOSHIBA File Manager. You can export contacts in vCard format into the Internal storage and copy onto an SD card to backup using TOSHIBA File Manager. You can also send a contact via email.

#### **Search for a contact**

You can search for a contact by name.

- 1. Open your **Contacts**.
- 2. Press the **Search** key ( $\overline{zQ}$ ). The search box appears.
- 3. Start entering the name of the contact you're searching for. As you type, contacts with matching names appear below the search box.
- 4. Click a matching contact in the list to open its details screen.

#### **Display options**

You can hide contacts that don't have phone numbers. You can also configure which groups of contacts, for each account, you want to display in the Contacts list.

- 1. Open your **Contacts**.
- 2. Press the **Menu** key (**n**) and then click **Display options**.
- 3. Check or uncheck **Only contacts with phones** to set whether contacts without phone numbers are displayed, and check or uncheck the groups whose contacts you want to view in Contacts.

#### **Display options menu**

You can change or add details about your contacts.

Click and hold the contact you want to edit. The menu with following options will appear.

- **View contact** Click to view the details of the selected contact.
- **Remove from favorites** Click to remove the selected contact from the favorites list.
- **Edit contact**

Click to edit the details of the selected contact.

#### ■ **Delete contact**

Click to delete the selected contact.

## **Documents To Go**

**Documents To Go** is a suite of applications, with one application for each supported file format: Word To Go for Microsoft Word, Sheet To Go for Microsoft Excel, Slideshow to Go for Microsoft PowerPoint and PDF To Go for Adobe PDF.

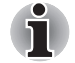

*Depending on the contents of the documents, it might not be able to display some documents correctly.*

## **Email**

You can use the **Email** application to read and send emails. **Email** includes a wizard that makes it easy to configure it for several popular email service providers.

To open the **Email**, click the **Launcher** tab -> **Applications** -> **Email**.

The first time you open Email, a setup wizard will open to help you add an email account.

After the initial setup, Email will open to the last screen you were viewing. If you have not used Email recently, it will display the contents of your Inbox (if you have only one account) or the Accounts screen (if you have multiple accounts).

If you have configured Email to send and receive emails from more than one account, you can view all emails sent to all accounts in your Combined Inbox.

#### **Read an email**

You can read emails in your Combined Inbox or in the Inbox or other folders for individual accounts.

- 1. Open the combined Inbox, an account's Inbox or another folder of emails.
- 2. Click the email to read. The email opens in a screen with information about who sent it, the date it was sent and related information at the top, followed by the contents of the email.

#### **Send an email**

You can send an email to your contacts or to other people.

To send an email:

- 1. Press the **Menu** key (**ight**) and then click **Compose**.
- 2. Address the message. You can press the **Menu** key and then click **Add Cc/Bcc** to address a copy or blind copy of the email.
- 3. Enter a subject for the email and then enter the text.
- 4. Click **Send**.

If you're not ready to send the email, click **Save as draft** to save it in a Drafts folder. To delete the email, select **Discard**.

#### **Respond to an email**

You can reply to or forward an email that you've received. You can also delete emails and manage them in other ways.

While reading an email, press the **Menu** key and then click **Reply**, **Reply all**, **Forward** or **Delete**.

#### **Manage email accounts**

The Email application enables you to add email accounts from popular web-based email service providers. You can also delete an email account or edit an email account settings.

■ To add an email account:

Press the **Menu** key and then click **Add Account**.

- To delete an email account:
	- 1. Press the **Menu** key and then click **Accounts**.
	- 2. Click and hold the account you want to delete. On the **Account options** menu, click **Remove account** and then click **OK**.
- To edit an email account settings:
	- 1. Press the **Menu** key and then click **Accounts**.

2. Click and hold the account you want to edit. On the **Account options** menu, click **Account settings**. You can make any changes to general, notification or server settings from this screen.

## <span id="page-55-1"></span>**FBReader**

**FBReader** is an e-book reader. It can support several e-book formats: oeb, epub, fb2, etc.

You can configure FBReader to read books with customized settings. Colors, fonts, key bindings and many other properties can be changed in the Preferences dialog.

There are several ways to start and add a book into FBReader library:

- Copy a book file into the directory /storage/Books (or any its subdirectory). FBReader will add this book automatically.
- Click a book link (i.e. on a link to a file with extension .epub, .oeb, .fb2 or .fb2.zip) in the web browser.

A book will be downloaded and opened in FBReader.

■ Get some contents from the menu in FBReader directly.

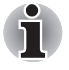

- You need to download e-book contents from e-book web sites.
- *Though FBReader has a touch panel settings, it can not work in this device.*

## **fring**

**fring** is an instant messenger which supports multiple IM protocols. You can use them to communicate in real time with other people who also use the same tool on a phone, on the web or with a desktop application.

## <span id="page-55-0"></span>**Gallery**

You may use **Gallery** to view pictures and play videos that you've taken with the Camera, downloaded or copied onto your device.

### **Open Gallery**

To open Gallery to view your pictures and videos, click the **Launcher** tab -> **Applications** -> **Gallery**.

**Gallery** presents the pictures and videos on your device, including those you've taken with Camera and those you downloaded from the web or other locations.

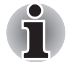

■ *If you have a great many pictures or videos on your device, it may take Gallery a few minutes when you open it to discover and organize them.*

■ Gallery will display all images and videos without distinction of internal *or external storage.*

#### **View and browse pictures**

- 1. Choose the picture you want to view and click it.
- 2. Click and hold the picture to view the navigation, zoom and other controls.

#### **Play videos**

- 1. Choose a video you want to play and click it. The video plays with the orientation (portrait or landscape) you shot it in.
- 2. Click and hold the video to view the playback controls for pausing, resuming and skipping backward and forward.

### **Work with pictures/videos**

After selecting one folder, you can multiselect pictures/videos, slideshow and make slideshow settings by pressing the **Menu** key (**in**). The following option are provided:

■ **Capture picture** 

Click to open the Camera and ready to take pictures.

■ **Capture video** 

Click to open the Camera and ready to shoot videos.

■ **Slideshow**

Click to select an application to make slideshow of pictures/videos in one folder.

#### ■ **Multiselect** Click to enable you multiselect pictures/videos.

■ **Settings**

Click to open a menu list where you can make general display sittings and slideshow settings.

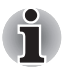

*For the details of supported codec, please refer to [TOSHIBA Media Player](#page-64-0) in this chapter.*

## **Messaging**

You can use **Messaging** to exchange text messages (SMS) with your friends on their mobile phones.

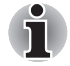

*The Messaging function is only supported by 3G models.*

To open Messaging, click the **Launcher** tab -> **Applications** -> **Messaging**.

The Messaging window opens, where you can create a new message or open an ongoing message thread. Click **New message** to start a new text or multimedia message. Click an existing message thread to open it.

#### **Exchanging messages**

You can send text (SMS) message to a mobile phone.

#### *Send a text message*

- 1. On the Messaging screen, click **New Message**.
- 2. Enter a mobile phone number in the **To** field. As you enter the phone number, the matching contacts will appear. You can click a suggested recipient or continue entering the phone number. You can also enter the name of a contact with a mobile number.
- 3. Click the composition text box to start entering your message.
- 4. Click **Send**.

The message window opens with your message after your name. Responses appear in the window. As you view and send additional messages, a message thread is created.

#### *Respond to messages you receive*

If you're working in a message window, messages that you receive are displayed in it. Otherwise, you will receive a new message notification and a new message icon will appear in the Status bar. When you click the new message notification, the Message window will open, where you can reply to the message.

#### **Messaging options**

Click and hold a message to open a menu with number of options for working with the message and its sender's information.

#### **Messaging Settings**

You can change a number of Messaging settings.

To change Messaging settings, press the **Menu** key (**in**) in the Messaging window and then select **Settings**.

#### *Storage settings*

#### ■ **Delete old messages**

Check to delete older messages in a thread when the **Text message limit** is reached. Uncheck to keep all messages.

#### ■ **Text message limit**

Click to set the number of messages to save per thread of text messages. When the limit is reached, older messages are deleted if **Delete old messages** is checked.

#### *Text message (SMS) settings*

#### ■ **Delivery reports**

Check to receive delivery reports for the messages you send.

#### *Notification settings*

#### ■ **Notifications** Check to receive a notification whenever you receive a new message.

■ **Select ringtone** 

Click to open a dialog where you can select the ringtone to sound when you receive new message notifications.

## **Music**

You can use **Music** to organize and listen to music and other audio files that are in your device, SD card or memory card.

Music supports a wide variety of audio files formats so it can play music that you purchase from online stores, music that you copy from your CD collection and so on. For the details of supported formats, please refer to *[TOSHIBA Media Player](#page-64-0)* in this chapter.

To open the Music screen, click the **Launcher** tab -> **Applications** -> **Music**.

The Music library screen will open with tabs that you can click to view your music library organized by **Artists**, **Albums**, **Songs**, **Playlists** or **Now playing**.

#### **Play Music**

You can listen to music by using your device's built-in speaker.

To play music:

- Click a song in your library to listen to it.
- While viewing a list of tracks in an album, press the **Menu** key (**■**) and then click **Play all**. The playback screen opens and the first song in the album start to play.

#### **Work with playlists**

You can create playlists to organize your music files into sets of songs, which you can play in the order you set or in a shuffle.

To create a playlist:

- 1. When viewing a list of songs in the library, click and hold the first song you want to add to the new playlist.
- 2. Click **Add to playlist**.
- 3. Click **New**.
- 4. Enter a name and click **Save**. The new playlist is added to the Playlist library.

You can add other songs that are playing in the Playback screen in a playlist by pressing the Menu key (**igual**) and clicking **Add to playlist**. You can also click **Save as playlist** to save all the songs in an album that you're playing as a playlist.

You can remove songs from a playlist or delete a playlist by pressing the **Menu** key (**ii**) and then select appropriate options.

## **Online Manual**

**Online manual** is a widget to launch the pre-installed online manual (this manual) for this TOSHIBA AC100 device.

You can open the online manual according to the following steps:

- 1. Add the widget onto the Home screen.
- 2. Click the widget on the Home screen to open the online manual.

## **Opera Mobile**

**Opera Mobile** is a fast and compact Web browser. With Opera Mobile, you can access Web sites and content, including your mail, community sites, news, blogs and more.

Opera Mobile includes a "Speed Dial" feature, which allows the user to add links shown as thumbnail images in a page displayed when a new tab is opened. Once set up, this feature allows you to more easily navigate to the selected web pages, and visual tabs, that allow the browsing multiple Web sites at one time. It also includes a Password manager, Pop-up handler, and supports copy & paste, address auto-complete, zooming, history and bookmarks.

Opera Mobile provides you with the following features:

#### ■ **Stay at the right place**

Opera Mobile changes the size of text and images to make it easy to read without a lot of scrolling. It also scrolls the view to the content you point to, automatically fine-tuning the position for you.

■ **Multiple tabs**

Enjoy surfing several Web pages at once with multiple tabs. Tabs are available by clicking the **Tabs** button on the navigation bar at the bottom of the screen. You can add a new tab by clicking the empty tab to the right, and close a tab by clicking the red **X** in the top right corner of a tab.

#### ■ **Add sites to your speed Dial**

Add web sites to your Speed Dial by clicking and holding on an empty dial. Choose "Assign" and type a web address or select one from the list. You can also delete and edit your Speed Dial by clicking and holding on a dial and choosing "Clear" or "Edit".

#### ■ **Navigation bar**

At the bottom of the screen, there is an Opera Mobile navigation bar: Backward, Forward, Refresh, Tabs and Settings.

For more details, please refer to the online help of Opera mobile by clicking **My Opera** in the main page.

## **Picture frame**

**Picture frame** is a widget to display the pictures or photos on the screen as in a container. This make it easier for users to enjoy the pictures. You can select pictures directly or you can use captured pictures by pressing the **Menu** key and then selecting **Capture picture**.

## **Power Control**

**Power control** is a widget to quickly control the power of your device. You can save power by disabling wireless, Bluetooth, 3G and decrease the display brightness.

Just simply click the widget icon to enable or disabling this application.

## **Search**

**Search** is a widget to launch Google Search toolbar which enables you to search contents through your device or via the network.

- 1. Click this application from the **Launcher** tab -> **Widgets** -> **Search**.
- 2. Input the content you want to search in the Google Search toolbar and  $click$  ( $Q_k$ ) icon to start search.

## **SingleClick Connect**

**SingleClick Connect** is a simple and useful tool which helps users to set up Remote Desktop feature and easily share printers between your device and your computers, and also access your SingleClick Connect account settings.

In order to use this application to access all the devices on your network, firstly you have to install this application onto your computers and finish the Remote Access setup process. Please follow the steps below:

- 1. Download the Windows application setup file from your computer's web browser by entering the following URL: http://toshiba.singleclickconnect.com
- 2. Install the Windows application in your Windows system. Follow the onscreen instructions to finish the installation.

SingleClick is now installed and set up for you to connect and share your network.

- 1. Click **SingleClick Connect** in your TOSHIBA AC100 device.
- 2. Enter the username and password you created when you installed the SingleClick application on your computer.

3. Now you can successfully log into your account and the main application screen will be displayed. You can control the devices in your network via the Remote Desktop feature or print a file from your TOSHIBA AC100 device to a printer in your network. There is also an Account Setting menu to manage your account information.

#### *Access my Computers*

SingleClick Connection enables you to use Remote Desktop feature from your TOSHIBA AC100 device.

#### *Print a File or Web Page*

SingleClick Connection enables you to print files from your TOSHIBA AC100 device to a printer on the remote network.

#### *Access my Account Settings*

Click **Access my Account Settings** to get information about your account including your subscription information.

#### *Login to a Different Account*

Click **Login to a Different Account** to login to a different account by entering the username and password.

## **Sound Recorder**

**Sound Recorder** is useful for quickly recording thoughts. You can also record your voice and set it as a ringtone.

#### **Record your voice**

- 1. Open the Sound Recorder application as follows: Click the **Launcher** tab -> **Applications** -> **Sound Recorder**.
- 2. Hold the device's microphone near your mouth.
- 3. Click  $($  ) to start recording a voice clip. Click  $($   $)$  to stop recording.
- 4. Click ( $\triangleright$ ) to playback the voice recording.

#### **Use your recordings**

You can play, use and delete your recordings in Music.

- 1. Once you finish recording your voice, an onscreen menu will be displayed with two options: **using this recording** or **Discard**.
- 2. Select **using this recording**.
- 3. Open the **Music** screen. Select **My recordings** from the **Playlists** tab.
- 4. Click your recordings to play them. Click and hold your recordings to open a menu where you can edit them.

## **TOSHIBA Ebook**

**TOSHIBA Ebook** is a widget to launch FBReader. It will display the cover pages in your library. Clicking **My Library** enables you to choose books from a list sorted by **By author**, **By tag** or **Recent**. Choose one book and click to open the book in FBReader. See *[FBReader](#page-55-1)* section for details.

## **TOSHIBA File Manager**

You can use this file manager for managing files and folders in your storage. You can create folders, rename, move, copy or delete files or folders in the device's storage, SD card and USB storage.

To open TOSHIBA File Manager: Click the **Launcher** tab -> **Applications** -> **TOSHIBA File Manager**.

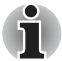

- *TOSHIBA File Manager will only show files and folders in the storage area. System files are not shown and cannot be accessed.*
- *TOSHIBA File Manager may not be able to open a file if there is no associated application for this file.*

#### **File Browsing Window**

The window of this application includes four areas: **Device**, **Path**, **File** and **Control**.

#### ■ **Device**

Internal storage, SD card, USB storage and Screen capture will be shown. You can click any device icon to open its content.

#### ■ **Path**

The device name would be shown in the left side and the relative path will be shown in the right side.

■ **File**

Folders and files are listed in multi-columns with thumbnails which show the file information such as Name, Modified date time, etc. The selected files or folders would be tagged as red.

■ **Control** 

You can select files, create folders and go up to the upper level directory by selecting different options.

#### **Files & Folders Operation**

After you click **Select File**, a file selecting window will be opened which enables you multiselect, copy, cut and delete selected files or folders. There are six options: **Select All**, **Deselect All**, **Cancel**, **Copy**, **Cut** and **Delete**.

■ **Select All**

Click to select all the folders and files in the current path.

■ **Deselect All**

Click to deselect all the folders and files in the current path.

#### ■ **Cancel**

Click to cancel file operation and return to file browsering window.

#### ■ **Copy**

Click to copy the selected files or folders to the target path. After choosing the right path, click **Paste** to copy files or folders into the target directory.

#### ■ **Cut**

Click to cut the selected files or folders and paste them to the target path. After choosing the right path, click **Paste** to move files or folders into the target directory.

#### ■ **Delete**

Click to delete the selected files. A dialog is shown asking you to confirm deletion. Click **OK** or **Cancel** to continue.

By clicking and holding on a file or folder icon, a pop-up menu will be displayed which enables you **Cut**, **Copy**, **Delete** or **Rename** the selected file or folder.

#### **Rename Files or Folders**

You can rename a file or folder using the following steps:

- 1. Click and hold the selected file or folder.
- 2. Click **Rename** from the menu to input a new name for the selected file or folder.
- 3. Click **OK**.

#### **Create Folders**

You can also create a new folder using the following steps:

- 1. Choose the right directory in the file browsering window, and click **Create a folder**.
- 2. A new dialog will be shown to let users input a new folder name. Click **OK** to continue.

For detailed information, please refer to the TOSHIBA File Manager Help file.

#### **Storage Structure**

The following table describes the meaning of the device icons in TOSHIBA File Manager.

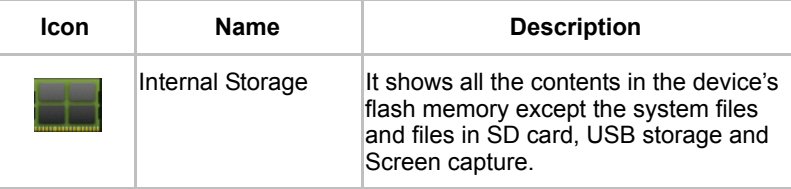

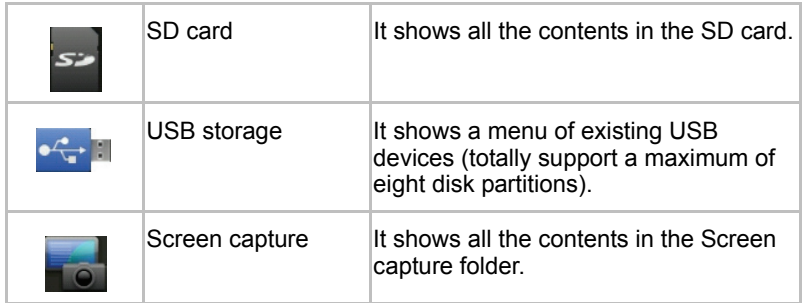

## <span id="page-64-0"></span>**TOSHIBA Media Player**

**TOSHIBA Media Player** is a multimedia player where user can experience the outstanding multimedia enjoyment.

The TOSHIBA Media Player supports a number of multimedia content formats as following:

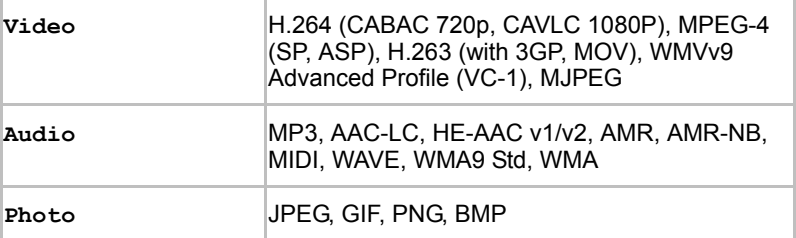

The main screen of this player contains two parts: one is the Mode Icons, the other is the Main Menu area. This player contains the following modes: **Audio**, **Video**, **Photo**, **DMP** and **Podcast**. You can switch mode by selecting the mode icon. The content of the Main Menu area will be changed automatically with current mode. In the main window, press the **Menu** key to open the following options:

#### ■ **About**

Show version information, etc.

#### ■ **Capture Photo**

Start the Camera application in photo mode.

#### ■ **Capture Video**

Start the Camera application in movie mode.

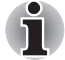

*DMP (Digital Media Player) function supports to connect Windows media player 12 on Windows® 7 only.*

■ Some "double-byte" characters might not be displayed correctly. This is *the Operating System limitation.*

For detailed information, please refer to the TOSHIBA Media Player Help file.

## **TOSHIBA Memo**

**TOSHIBA Memo** is a widget to display a memo on the screen. You can quickly add or delete memos.

Click the  $+$  icon to add a memo, and click the  $(m)$  icon to delete a memo.

You can also switch the view mode between the memo list and memo contents by clicking the icon in the upper left corner.

## **TOSHIBA Service Station**

The TOSHIBA Service Station utility is used to provide you with updates for both application and system software. It will notify you when new versions of your software are available, as well as download and install them. To open TOSHIBA Service Station:

Press the **Launcher** tab -> **Applications** -> **TOSHIBA Service Station**.

#### **Window**

When you run the TOSHIBA Service Station for the first time, you are prompted to accept the access agreement. The agreement authorizes the utility to collect certain basic information about your device and send it to the TOSHIBA servers as part of the process of obtaining updates. Accept or Decline the agreement by clicking the buttons on the left. While it is possible to decline the agreement, it is not recommended, as this means the Service Station utility will not run, and you will not be notified of new software updates for your device.

#### **Main Window**

The main window of this application includes three areas: **Header**, **Buttons**, and **Information**.

#### ■ **Header**

This section runs along the top of the screen, and contains basic information about your system such as the version of the OS, the device part number and serial number.

#### ■ **Buttons**

Buttons are displayed on the left side of the screen. These buttons will change, depending on what actions you have available on the current screen.

#### ■ **Information**

The main part of the screen displays information such as the list of available updates, or more detailed information about a specific update.

#### **Check for Updates**

During normal operations, the TOSHIBA Service Station will periodically check to see if there are any updates for your system. This is done automatically. If there are new updates available, you will be notified with the TOSHIBA Service Station icon in the status bar of your device.

While the TOSHIBA Service Station will periodically check for updates in the background, you can request that it check for updates immediately. Press the **Check for Updates** button, and the application will refresh the list of available updates.

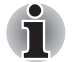

■ *It is not normally necessary to check for updates manually, as the utility checks for them automatically and informs you when one is available.*

■ *Please connect the AC adapter before updating.* 

### **Downloading Updates**

When an update is available, it will appear on the information area of the screen. Press the item displayed. More detail for that item is displayed on the screen.

To download the update, press the **Download** button on the left. This will begin the download process. A progress indicator is displayed.

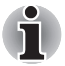

*Pressing the Home button allows the download to continue while you use your device. A notification of the download completion will appear in the system status bar.*

■ *Pressing the Back button will abort the download process.* 

#### **Installing Updates**

Once an update has been downloaded, it can be installed. If you are not on the display showing the information for that item, go to the screen by launching the TOSHIBA Service Station utility, or by clicking the download completion notice on the system status bar.

Press the **Install** button on the left. This will launch the application installer. Continue with installation.

#### **Downloading and Installing System Updates**

The TOSHIBA Service Station will download both application and system update. System updates require that your device be rebooted during the update.

Downloading a system update is the same as an application update.

Installing a system update is similar to an application update, but you will be reminded that the device will be rebooted during the installation process. Make sure to close any other applications and save all work prior to installing a system update.

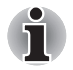

*It is important that a system update not be interrupted once it has begun. Make sure the AC power is plugged in before beginning the installation and don't turn the device off while the installation is in progress.*

Note that the system may reboot more than once during an system update, depending on the update itself.

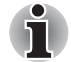

*This application only updates system area in the internal storage. User data area is kept after the system is updated.*

## **TOSHIBA Social Network**

**TOSHIBA Social Network** is a widget for Facebook and Twitter.

Facebook is a social networking website. You can add friends and send them messages, and update their personal profiles to notify friends about themselves. Additionally, users can join networks organized by workplace, school, or college.

Twitter is a social networking and microblogging service that enables you to send and read messages known as tweets. Tweets are text-based posts of up to 140 characters displayed on the author's profile page and delivered to the author's subscribers who are known as followers.

## **TOSHIBA YouTube**

**TOSHIBA YouTube** is a widget which enables you to watch your recently watched videos, some popular or top related videos on the YouTube website.

## **TOSHIBA**

# **Chapter 5**

## **Settings**

This chapter will describe different setting options in the **Settings** application. **Settings** contains two categories: **Settings** and **Desktop Settings**.

## **Settings**

You can use **Settings** to configure how your device sounds, communicates and operates in many other ways.

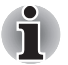

*A scrollbar is displayed in right side of the screen. This scrollbar is only used to show the position of the displayed area. You can scroll the settings using the Touch Pad vertical scroll feature as described in [Touch Pad](#page-30-0)  [Scroll feature](#page-30-0) in Chapter 2, Basic Operations & Home screen.*

#### **Wireless & networks**

You can use **Wireless & networks** settings to configure and manage connections to networks and devices by using Wi-Fi, Bluetooth and mobile networks. You can also use wireless controls to turn off all radios with Airplane mode. See Chapter 3, *[Connecting to networks](#page-40-0)* for detailed information.

#### ■ **Airplane** mode

Check this option to disable all wireless radios.

■ **Wi-Fi**

Check this option to turn on Wi-Fi so you can connect to Wi-Fi networks.

#### ■ **Wi-Fi settings**

Click to set up and manage wireless access points.

#### ■ **Wi-Fi:**

Check this option to turn on Wi-Fi so you can connect to Wi-Fi networks.

#### ■ **Network notification:**

Check this option to receive an alert when an open Wi-Fi network becomes available.

#### ■ **Wi-Fi networks:**

Display a list of Wi-Fi networks you've previously configured and those detected when the device last scanned for Wi-Fi networks.

#### ■ **Add Wi-Fi network:**

Open a dialog where you can add a Wi-Fi network by entering its SSID (the name it broadcasts) and security type.

#### ■ **WPS**

Click to enable the wireless network connection by pushing the WPS buttons instead of entering a network name (SSID) and wireless security by hand.

#### ■ **Bluetooth**

Check this option to turn on Bluetooth so you can connect to Bluetooth devices.

#### ■ **Bluetooth settings**

Click to manage connections, set device name & discoverability.

#### ■ **Bluetooth:**

Check this option to turn on Bluetooth so you can connect to Bluetooth devices.

#### ■ **Device name:**

Open a dialog where you can give your device name that is visible on some Bluetooth devices when you pair them. The current name would be displayed.

#### ■ **Discoverable:**

Check this option to make your device discoverable by other Bluetooth devices for 120 seconds.

#### ■ **Scan for devices:**

Click to search for and display information about nearby Bluetooth devices.

#### ■ **Bluetooth devices:**

Display a list of Bluetooth devices that you've previously configured and those detected when the device last scanned fro Bluetooth devices.

#### ■ **3G device**

Check this option to turn on 3G so you can connect to mobile networks.

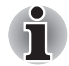

*You must have a SIM card installed in order to use this function.*

#### ■ **Mobile networks**

Click to set options for roaming, networks and APNs.

#### ■ **Data roaming:**

Uncheck this option to prevent your device from transmitting data on other carriers' mobile networks when you leave an area where your device can access your own carrier's mobile networks.

#### ■ **Access Point Names:**

Click to open the APNs screen, where you can select mobile access point configurations.

#### ■ Use only 2G networks:

Check this option to obtain slightly better battery life by preventing your device from connecting to higher-speed networks.

#### ■ **Network operators:**

Click to open a screen that searches for and displays mobile networks that are compatible with your device. Consult your carrier to understand the billing implications of selecting another carrier.

#### **Sound & display**

You can use **Sound & display** settings to configure many aspects of notification ringtones, music and other audio, as well as the brightness and other screen settings.

#### *Sound settings*

**Sound settings** contains the following options:

■ **Notification Tone**

Click to open a dialog where you can set the default notification tone when you receive a notification.

■ **Silent mode**

Check this option to silence all sounds (including notification ringtones) except media and alarms.

#### ■ **Notification LED**

Click to open a dialog where you can set default notification LED patterns when you receive a notification. The following applications can be setup: **Mail**, **SMS**, **Update** and **Others**.

#### ■ **Media volume**

Click to open a dialog where you can drag a slider to set the volume for music, video soundtracks and other media.

#### *Display settings*

**Display settings** contains the following options:

#### ■ **Animation**

Click to open a dialog where you can select whether to show animations.

#### ■ **Brightness**

Click to open a dialog that contains a slider for adjusting the screen brightness.

#### ■ **Screen timeout**

Click to open a dialog where you can set how long to wait before the screen automatically turns off.

#### <span id="page-70-0"></span>**Location & security**

You can use **Location & security** settings to configure settings that help secure you device and its data.

#### *Screen unlock pattern*

**Screen unlock pattern** contains the following options:

#### ■ **Set unlock pattern**

Click to open a set of screens that guide you through drawing a screen unlock pattern, as described in the *[Locking your screen](#page-36-0)* section in Chapter 2, *Basic Operations & Home screen*. If you have already recorded your own pattern, the option will be displayed as **Change unlock pattern**. Click to open a set of screens that guide you through changing your own pattern.

#### ■ **Require pattern**

Uncheck this option to stop requiring an unlock pattern to unlock your screen. You must draw your current pattern when you uncheck this option.

#### ■ Use visible pattern

Check this option to draw lines between points in the unlock pattern you draw.

#### *SIM card lock*

**SIM card lock** contains the following option:

#### ■ Set up SIM card lock

Click to open a screen where you can configure the device to require entering the SIM PIN to use the device, and where you can change the SIM PIN.

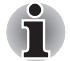

*SIM card lock function is only supported by 3G models.*

#### *Passwords*

**Password** contains the following option:

#### ■ **Visible passwords**

Check this option to briefly show each password character as you enter them, so that you can see what you enter.

#### *Credential storage*

**Credential storage** contains the following options:

#### ■ **Use secure credentials**

Check this option to allow applications to access your device's encrypted store of secure certificates and related passwords and other credentials. You can use credential storage to establish some kinds of Wi-Fi connections. If you have not set a password for credential storage, this setting is dimmed.

■ **Install from internal storage** Click to install a secure certificate from internal storage.

#### ■ **Set password**

Click to open a dialog where you can set or change the password for your secure credential storage. Your password must have at least 8 characters.
#### ■ **Clear storage**

Click to delete all secure certificates and related credentials and erases the secure storage's own password, after prompting you to confirm that you want to do this.

### **Applications**

You can use the **Applications** settings to view details about the applications installed on your device, to manage their data and force them to stop, and to set whether you want to permit installation of non-Market applications that you obtain from web sites and email.

#### ■ **Unknown sources**

Check this option to permit installation of applications that you obtain from websites, email or other locations.

#### ■ **Quick launch**

Click to open a screen where you can set keyboard shortcuts to launch applications.

#### ■ Manage applications

Click to open a list of all the applications and other software installed on your device, along with their size. By default, only downloaded applications are shown, and these are sorted in alphabetical order.

#### ■ **Running services**

Click to open a list of services - applications or parts of applications that provide services to other applications or that run even when their main application isn't running. Above each service, one or more gray bars show which processes the running service needs and how much memory it's using. Depending on the service, when you click it in the list it will either open a dialog in which you can stop it or open its Settings screen.

#### ■ **Development**

This option contains settings that are useful for developing applications.

#### ■ **USB debugging**

Check this option to permit debug mode when a USB device is connected.

#### ■ **Stay awake**

Check this option to prevent the screen from sleep while charging.

#### ■ **Allow mock locations**

Check this option to allow mock locations.

# **Privacy**

You can use the **Privacy** settings to manage your personal information.

#### ■ **Factory data reset**

Click to erase all user data in the internal storage. Follow the on-screen instructions to reset it. Please note that data in the removable media won't be erased. See *[Factory Reset](#page-39-0)* section in Chapter 2, Basic Operations & Home screen for details.

#### ■ **Backup/restore settings and applications**

Click to open a screen where you can backup and restore system settings, application settings and user installed applications. Click **Backup settings and applications** to backup the settings and applications. Click **Restore settings and applications** to restore them. See *[Backup/restore settings and applications](#page-38-0)* section in Chapter 2, Basic Operations & Home screen for details.

# **Device storage**

**Device storage** settings show your internal device storage and external storage status.

## *Internal storage*

**Internal storage** contains the following options:

■ **Total space**

Shows the total space amount of internal storage in your device.

#### ■ **Available space**

The amount of internal storage used by the operating system, its components, applications (including those you downloaded) and their permanent and temporary data.

### *External storage*

**External storage** may contain the following options depending on the devices that you inserted:

- **If only an SD card is inserted** 
	- **Unmount sdcard** Click to unmount the SD card for safe removal.

- **If a USB memory device and an SD card are inserted** 
	- Unmount sdcard

Click to unmount the SD card for safe removal.

■ Unmount usb0

Click to unmount the USB memory device for safe removal.

### **Search**

You can use **Search** settings to configure Google search, Quick Search Box and the data on the device that you want to include in searches.

#### *Web search*

**Web search** contains the following option:

#### ■ **Google search settings**

Click to open a screen where you can set your preferences for whether Google search on the web makes suggestions. You can also open the Google web search history settings page in Browser.

#### *Quick Search Box*

**Quick search box** contains the following option:

#### ■ **Searchable items**

Click to open a screen where you can select the kinds of data to be included in searches.

#### ■ **Clear search shortcuts**

Click to erases the list of recently chosen search results.

# **Language & keyboard**

You can use **Language & keyboard** settings to select the language for the text on your device and for configuring the onscreen keyboard, including words that you've added to its dictionary.

#### **Date & time**

You can use **Date & time** settings to set your preferences for how dates are displayed. You can also use these settings to set your own time and time zone, rather than obtaining the current time from the mobile network.

#### ■ **Automatic**

Uncheck this option to set the date, time and time zone on the device manually rather than obtaining the current time from the mobile network.

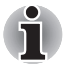

*This option is only supported by 3G models.*

#### ■ **Set date**

If **Automatic** is unchecked, clicking it will open a dialog where you can manually set the device's date.

#### ■ **Select time zone**

If **Automatic** is unchecked, clicking it will open a dialog where you can set the device's time zone.

#### ■ **Set time**

If **Automatic** is unchecked, clicking it will open a dialog where you can manually set the device's time.

#### ■ Use 24-hour format

Check this option to display the time using 24-hour time format - for example, 13:00 rather than 1:00 pm.

#### ■ **Select date format**

Click to open a dialog where you can select the format for displaying dates.

# **About device**

**About device** includes information about your device.

#### ■ **Status**

Click to open the Status screen with a long list of information about your battery, mobile network connection and other details.

#### ■ **Battery use**

Click to open a list of the applications and operating system components you have used since you last connected the device to a power source, sorted by the amount of power they have used.

#### ■ **Legal information**

Click to open a screen where you can obtain legal information about the softwares included with your device.

#### ■ **System information**

Click to open a screen that displays some basic information of your device, such as Manufacture, Product name, Product version and Serial number, etc.

#### ■ **Model number**

Display the model number of your device

- **Firmware version** Display the current Firmware version installed in your device.
- **Baseband version** Display the baseband version.
- **Kernel version** Display the kernel version.
- **Build number** Display the build number.

# **Touch Pad**

You can enable or disable the Touch Pad vertical scroll function in the **Touch Pad**.

■ **Vertical scroll** 

Check or uncheck this to enable or disable the Touch Pad vertical scroll function.

### **Advance Power Management**

Advance Power Management including the following options:

#### ■ When I press the Power button

Click to open a screen where you can set the behavior when you press the power button as **Suspend the system** or **Turn LCD backlight off**. The default setting is Suspend the system.

#### ■ When I close the Lid

Click to open a screen where you can set the behavior when you close the LCD Lid as **Suspend the system** or **Turn LCD backlight off**. The default setting is Suspend the system.

#### ■ **Turn off USB Root Hub**

Check to enable the system to turn off the USB root hub to save power. The default status is disabled.

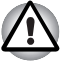

*You may not be able to use the USB port on this device once you enabled this function.*

# **Desktop settings**

You can use **Desktop settings** to customize the desktop.

#### ■ **Auto-Switch Desktop**

Check this option to permit switching your desktop based automatically on the location.

#### ■ **Set up My Desktops**

Click to open a screen where you can set your desktop's name, such as My Home, My Office, etc.

#### ■ **Select Wallpaper**

Click to open a screen where you can set your desktop's wallpaper.

# **TOSHIBA**

# **Chapter 6**

# **Hardware & Options Operation**

This chapter identifies the various components and the hardware of the device - it is recommended that you become familiar with each before you operate the device.

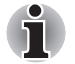

*Please handle your device carefully to avoid scratching or damaging the surface.*

# **Hardware**

This section describes the hardware of your device.

The actual specifications may vary depending on the model you purchased.

#### *Processor*

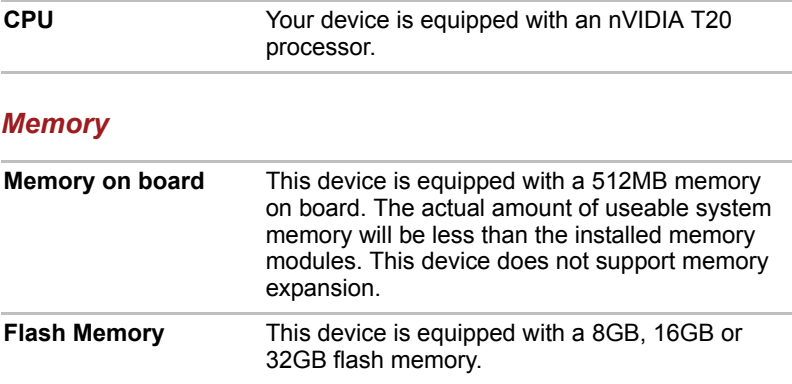

# *Power*

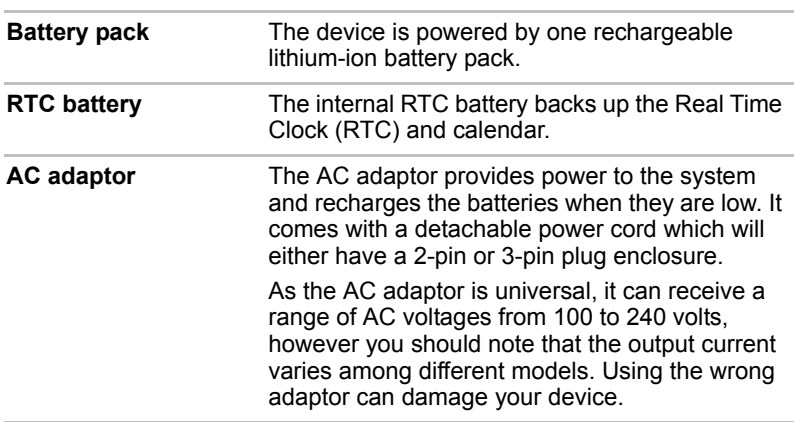

# *Display*

The device's internal display panel supports high-resolution video graphics and can be set to a wide range of viewing angles for maximum comfort and readability.

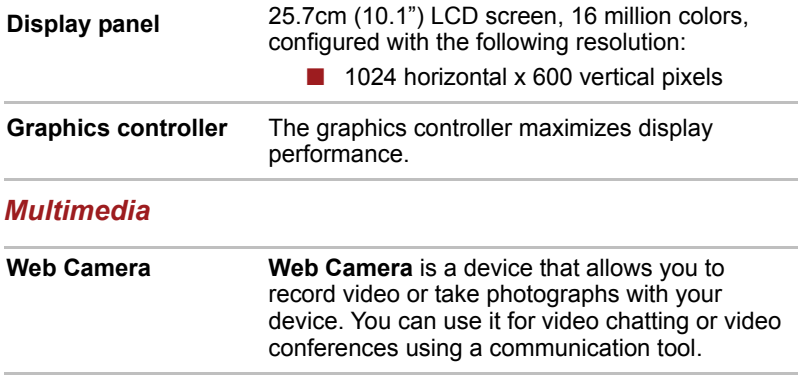

# *Communications*

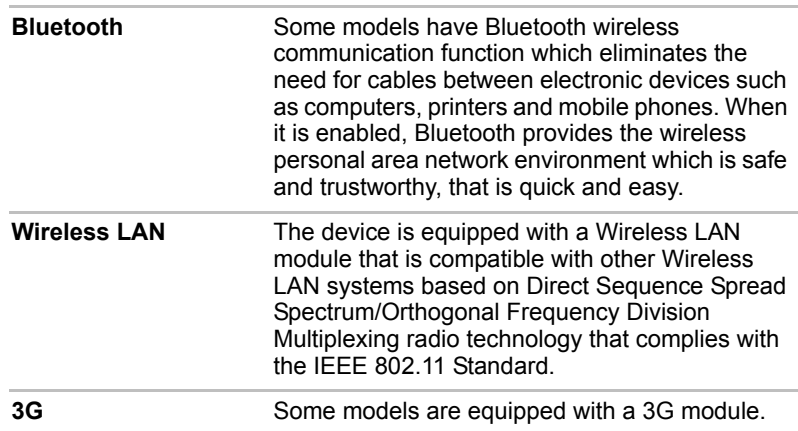

## **Battery**

This section explains battery types, use, recharging methods and handling.

## *Battery types*

The device has different types of batteries.

### *Battery pack*

When the AC adaptor is not connected, the device's main power source is a removable lithium ion battery pack, also referred to in this manual as the main battery. You can purchase additional battery packs for extended use of the device away from an AC power source although you should not change the battery pack while the AC adaptor is connected.

Before you remove the battery pack, save your data and shut down the device.

# *Real Time Clock (RTC) battery*

The Real Time Clock (RTC) battery provides power for the internal real time clock and calendar function and also maintains the system configuration while the device is turned off.

# *Care and use of the battery pack*

This section provides the important safety precautions in order to handle your battery pack properly.

Refer to the enclosed *Instruction Manual for Safety and Comfort* for detailed precautions and handling instructions.

- *Make sure the battery is securely installed in the device before attempting to charge the battery pack. Improper installation could generate smoke or fire, or cause the battery pack to rupture.*
- Keep the battery pack out of reach of infants and children. It can cause *injury.*

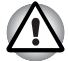

- The battery pack are lithium ion batteries, which can explode if not *replaced, used, handled or disposed of properly. Dispose of the battery as required by local ordinances or regulations. Use only batteries recommended by TOSHIBA as replacements.*
- *The device's RTC battery is a Ni-MH battery and should be replaced only by your dealer or by a TOSHIBA service representative. The battery can explode if not properly replaced, used, handled or disposed. Dispose of the battery as required by local ordinances or regulations.*
- Charge the battery pack only in an ambient temperature between 5 and *35 degrees Celsius. Otherwise, the electrolyte solution might leak, battery pack performance might deteriorate and the battery life might be shortened.*
- Never install or remove the battery pack without first turning off the *power and disconnecting the AC adaptor. Never remove the battery pack while the device is in Suspend Mode. Data could be lost.*

# *Charging the batteries*

When the power in the battery pack becomes low, the **Battery** indicator will flash amber to indicate that only a few minutes of battery power remain. You must recharge a battery pack when it becomes discharged.

### *Procedures*

To recharge a battery pack while it is installed in the device, connect the AC adaptor to the DC IN 19V jack and plug the other end into a working outlet the **Battery** indicator will glow amber while the battery is being charged.

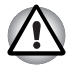

*Use only the device connected to an AC power source or optional TOSHIBA Battery charger to charge the battery pack. Never attempt to charge the battery pack with any other charger.*

### *Time*

Refer to User Information Guide about Charging time.

# *Battery charging notice*

The battery may not begin charging immediately under the following conditions:

- The battery is extremely hot or cold (if the battery is extremely hot, it might not charge at all). To ensure the battery charges to its full capacity, you should charge it at room temperature of between 5° to 35°C (41° to 95°F).
- The battery is nearly completely discharged. In this instance you should leave the AC adaptor connected for a few minutes and the battery should begin charging.

The **Battery** indicator may show a rapid decrease in battery operating time when you try to charge a battery under the following conditions:

- The battery has not been used for a long time.
- The battery has completely discharged and been left in the device for a long time.
- A cool battery is installed in a warm device.

In such cases you should follow the steps as detailed below:

- 1. Fully discharge the battery by leaving it in the device with the power on until the system automatically turns itself off.
- 2. Connect the AC adaptor to the DC IN 19V jack of the device, and to a wall outlet that is supplying power.
- 3. Charge the battery until the **Battery** indicator glows white.

Repeat these steps two or three times until the battery recovers normal capacity.

### *Retaining data with power off*

Refer to User Information Guide about Retaining time.

### *Replacing the battery pack*

Please be aware that the battery pack is classified as a consumable item.

The operating life of the battery pack will gradually reduce through repeated charging and discharging, and will need to be replaced when it reaches the end of its operating life. In addition to this, you might also replace a discharged battery pack with a charged spare when you are operating your device away from an AC power source for an extended period of time.

This section explains how to remove and install the battery pack, and begins with the removal process which is detailed through the following steps.

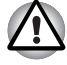

*Do not touch the battery release latch while holding the device or the battery pack might fall out due to the unintentional release of the battery release latch and cause injuries.*

# *Removing the battery pack*

To remove a discharged battery, follow the steps as detailed below:

- 1. Save your work.
- 2. Turn the device's power off ensure that the **Power** indicator is off.
- 3. Remove all cables and peripherals that are connected to the device.
- 4. Close the display panel and turn the device upside down.
- 5. Slide the battery lock into its unlock position.
- 6. Slide and hold the battery release latch to disengage the battery pack and then remove it from the device.

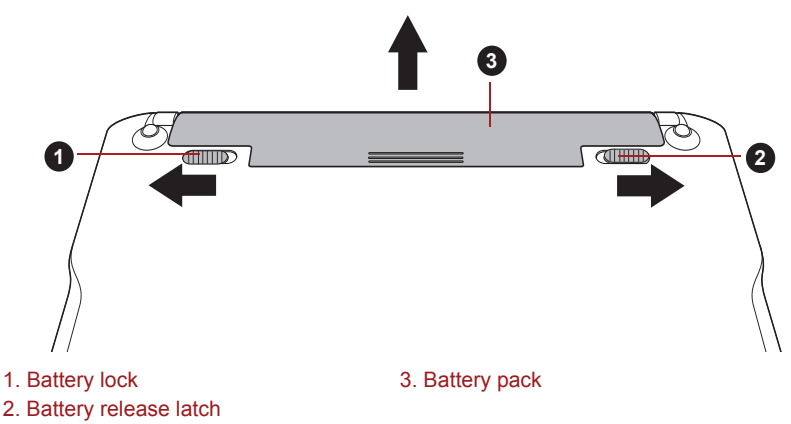

*Figure 6-1 Releasing the battery pack*

# *Installing the battery pack*

To install a battery pack, follow the steps as detailed below:

- 1. Insert the battery pack as far as it will go into the device.
- 2. Ensure that the battery pack is securely in place and the battery lock is in its lock position.

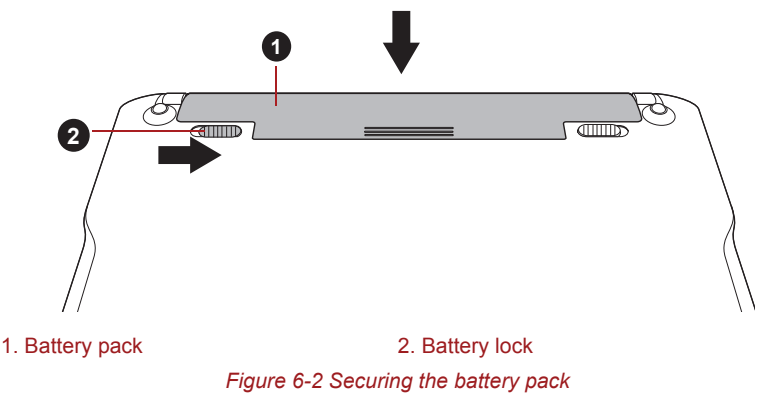

3. Turn your device over.

# **The Keyboard**

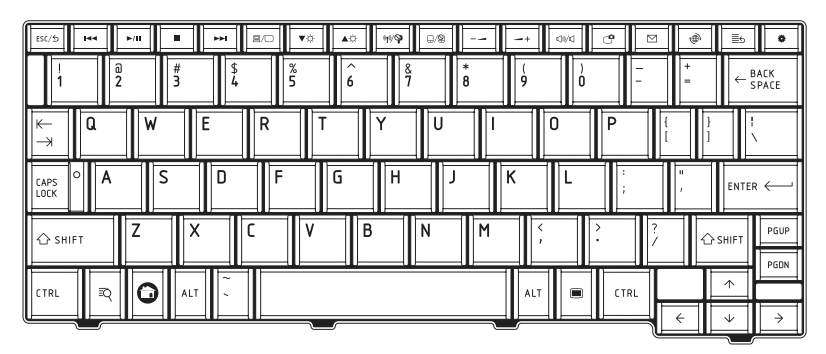

*Figure 6-3 TOSHIBA AC100 device keyboard*

The number of keys available on your keyboard and the keyboard layout will vary depending on which country/region your device is configured for, with keyboards being available for numerous languages.

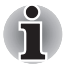

*The Tab key on this keyboard does not support the Tab function as usual. It will work in the same way as the Space key.*

# **Function keys**

Functions keys at the top of the keyboard let you enable or disable certain features of the device.

# $ESC/5$

**ESC/Back:** Press to turn back to the previous screen or action.

# 144

**Previous**: Press to go to the previous media files.

 $\blacktriangleright$ /II

**Play/Pause**: Press to start or pause the playback in the media player.

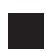

**Stop**: Press to stop playbacking the media files.

# Ы

**Next**: Press to go to the next media files.

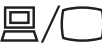

**Display out:** Press to switch the display to external monitor.

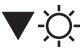

**Brightness Down**: Press to decrease the device's display panel brightness in individual steps.

# N-`Ö

**Brightness Up**: Press to increase the device's display panel brightness in individual steps.

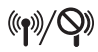

**Airplane Mode**: Press to enter into Airplane mode.

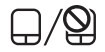

**Touch Pad**: Press to enable or disable the Touch Pad function.

**Volume Down**: Press to decrease the media volume.

— +

**Volume Up**: Press to increase the media volume.

**√**∭∑

**Mute**: Press to turn the sound on or off.

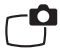

**Screen Capture**: Press to launch the screen capture utility.

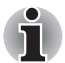

*The preview window of screen capture will be displayed behind if some topmost window is displayed on the desktop, such as a notification window.*

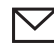

**Mail**: Press to launch the mail application.

 $\widehat{\mathbb{R}}$ 

**Web**: Press to launch the web browser.

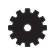

**Settings**: Press to launch the **Settings** menu.

# **Special keys**

The keyboard provides three keys that have special functions in the system.

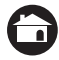

This key activates the **HOME** function.

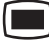

This key activates the **Menu** function.

This key activates the **Search** function.

≡∽

**Recent**: Press to show the recent six applications.

# **Mini USB port**

The TOSHIBA AC100 device is equipped with a mini USB port that enables you to connect to a computer.

To connect to a computer:

- 1. Plug the Mini USB connector of a USB cable into the Mini USB port on your TOSHIBA AC100 device.
- 2. Plug the other end of the USB cable into the USB port on the computer.
- 3. Click the "USB connected" notification in the notifications panel and then click the "Mount" button.

Then the TOSHIBA AC100 device becomes a removable USB mass storage device and you can access its content from the computer.

To remove TOSHIBA AC100 device from the computer, click the "Turn off USB storage" notification in the notifications panel and then click the "Turn Off" button.

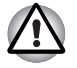

*Make sure the connector is properly aligned with the socket. Do not try to force the connection, doing so can damage the connecting pins.*

*Mini USB port only supports slave mode.* 

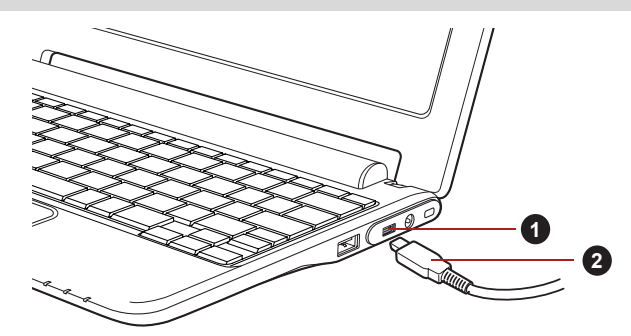

*Figure 6-4 Connecting to a computer* 1. Mini USB port 2. Mini USB connector

# **Optional devices**

Optional devices can expand your device's capabilities and its versatility. This section describes the connection or installation of the following devices:

### *Cards*

- Bridge media slot
	- Secure Digital™ (SD) Card (SD memory card, SDHC memory card, miniSD Card, microSD Card)
	- MultiMediaCard

# *Peripheral devices*

- USB device
- HDMI device

#### *Other*

■ Security lock

# **Bridge media slot**

The device is equipped with a Bridge media slot that can accommodate some kinds of memory media with various memory capacities so that you can easily transfer data from devices, such as digital cameras and Personal Digital Assistants.

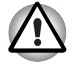

Keep foreign objects out of the Bridge media slot. Never allow metal *objects, such as screws, staples and paper clips, to enter the device or Keyboard. Foreign metal objects can create a short circuit, which can cause device damage and fire, possibly resulting in serious injury.*

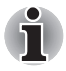

- This Bridge media slot supports the following memory media.
- *Secure Digital (SD) Card (SD memory card, SDHC memory card, miniSD Card, microSD Card)*
- *MultiMediaCard (MMC™)*
- *Please note that an adaptor is required to use miniSD/microSD Card.*
- *Please note that not all memory media have been tested and verified to work correctly. Therefore, it is not possible to guarantee that all memory media will operate properly.*
- *The slot does not support Magic Gate functions.*

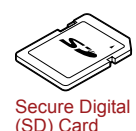

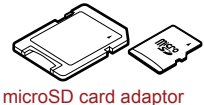

and microSD card

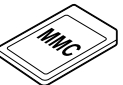

MultiMediaCard (MMC)

*Figure 6-5 Examples of memory media*

### *Memory media*

This section provides the important safety precautions in order to handle your memory media.

#### *Points to note about the SD/SDHC memory card*

SD/SDHC memory cards comply with SDMI (Secure Digital Music Initiative), which is a technology adopted to prevent unlawful copy or playback of digital music. For this reason, you cannot copy or playback protected material on another device or other device, and you may not reproduce any copyrighted material except for your personal enjoyment.

Below is a simple explanation for distinguishing SD memory cards from SDHC memory cards.

■ SD and SDHC memory cards appear the same externally. However, the logo on SD and SDHC memory cards is different, so pay careful attention to the logo when purchasing.

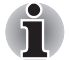

- The SD memory card logo is  $( \mathbf{S}^* )$ .
- . **The SDHC memory card logo is (**  $\leq$ ).
- The maximum capacity of SD memory cards is 2GB. The maximum capacity of SDHC memory cards is 32GB.

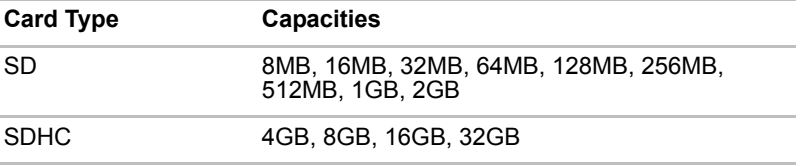

### *Memory media format*

New media cards are formatted according to specific standards. If you wish to reformat a media card, be sure to do so with a device that uses media cards.

### *Formatting an SD/SDHC memory card*

SD/SDHC memory cards are sold already formatted in conformity to specific standards. If you reformat an SD/SDHC memory card, be sure to reformat it with a device such as digital camera or digital audio player that uses the SD/SDHC memory cards, not with the format command provided within Windows.

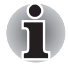

*Should you need to format all areas of the memory card, including the protected area, you will need to obtain an appropriate application that applies the copy protection system.*

### *Media care*

Observe the following precautions when handling the card.

#### *Card care*

- Do not twist or bend cards.
- Do not expose cards to liquids or store in humid areas or lay media close to containers of liquid.
- Do not touch the metal part of a card or expose it to liquids or let it get dirty.
- After using card, return it to its case.
- The card is designed so that it can be inserted only one way. Do not try to force the card into the slot.
- Do not leave a card partially inserted in the slot. Press the card until you hear it click into place.

#### *Memory card care*

- Set the write-protect switch to the lock position, if you do not want to record data.
- Memory cards have a limited lifespan, so it is important to backup important data.
- Do not write to a card if the battery power is low. Low power could affect writing accuracy.
- Do not remove a card while read/write is in progress.

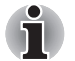

*For more details on using memory cards, see manuals accompanying the cards.*

#### *About the write-protect*

The following memory media have a function for protect.

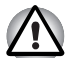

■ SD Card (SD memory card, SDHC memory card)

*Set the write-protect switch to the lock position, if you do not want to record data.*

#### *Inserting a memory media*

The following instructions apply to all types of supported media devices. To insert a memory media, follow the steps as detailed below:

- 1. Turn the memory media so that the contacts (metal areas) are face down.
- 2. Insert the memory media into the Bridge media slot on the left side of the device.

3. Push the memory media gently to ensure a firm connection is made. The memory media will be partially out of the slot.

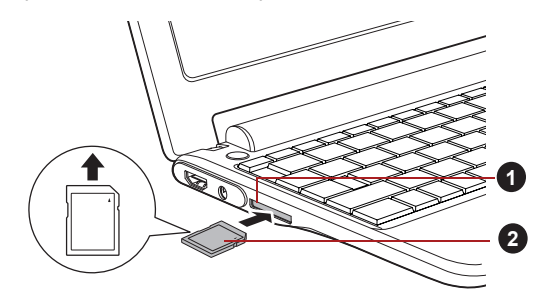

1. Bridge media slot 2. Memory media

*Figure 6-6 Inserting a memory media*

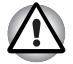

- Make sure memory media is oriented properly before you insert it. If *you insert the media in wrong direction, you may not be able to remove it.*
- When inserting memory media, do not touch the metal contacts. You *could expose the storage area to static electricity, which can destroy data.*
- *Do not turn the device off or switch to Suspend Mode while files are being copied - doing so may cause data to be lost.*

### *Removing a memory media*

The following instructions apply to all types of supported media devices. To remove a memory media, follow the steps as detailed below:

- 1. Make sure all file operations are finished.
- 2. Click the **Launcher** tab -> **Settings** -> **Settings** -> **Device storage** -> **Unmount sdcard**.
- 3. Grasp the memory media and pull it out of the device.

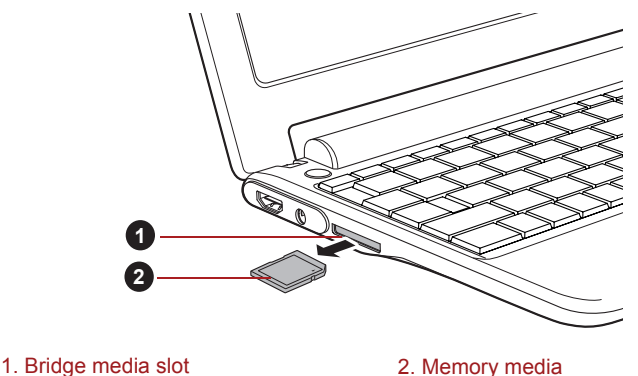

*Figure 6-7 Removing memory media*

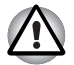

- Do not remove the memory media while the device is in Suspend *mode. The device could become unstable or data in the memory media could be lost.*
- *Do not remove only the miniSD/microSD Card while leaving the adaptor in the Bridge Media slot.*

# **USB device**

The TOSHIBA AC100 device is equipped with a USB port that can accommodate the following USB devices: USB flash memory, External USB HDD, HID (Keyboard and Mouse) and USB hub. This port complies with USB 2.0 standard.

To connect a device, plug the device's connector into the USB port on your device.

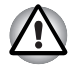

*Make sure the connector is properly aligned with the socket. Do not try to force the connection, doing so can damage the connecting pins.*

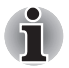

*As the port operation of all USB devices has not been confirmed, some USB devices may not function properly.*

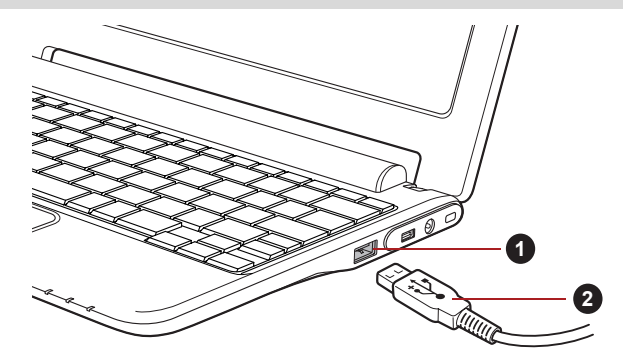

*Figure 6-8 Connecting a USB device* 1. USB port 2. USB connector

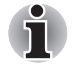

This device does not support a printer connected to the USB port.

- *This device only support external USB HDD (FAT only) and USB Flash Memory (FAT only) for data copy.*
- If the USB device you connected is not supported by this device, a pop*up notification will be shown.*

# **HDMI device**

The device is equipped with an HDMI out port that can send video by connecting with external devices. 1080p, 720p, 576p and 480p signal formats are supported, but actually available signal format depends on each HDMI device.

You can switch the display mode between **Internal display only**, **Mirror mode** and **External display only** by pressing the hot key  $(\Box / \Box)$  on the keyboard.

To connect external devices, follow the steps as detailed below:

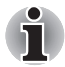

*As the port operation of all HDMI (High-Definition Multimedia Interface) monitors has not been confirmed, some HDMI monitors may not function properly.*

- 1. Plug one end of the HDMI cable into the HDMI port of the HDMI device.
- 2. Plug the other end of the HDMI cable into the HDMI out port on your device.

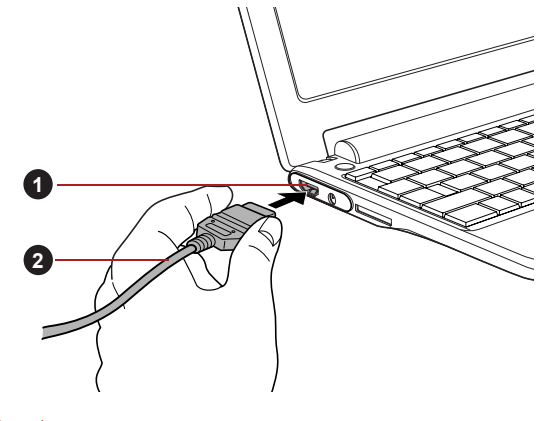

*Figure 6-9 Connecting a HDMI cable* 1. HDMI out port 2. HDMI cable

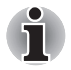

When you connect a television or external monitor to the HDMI port *and the display mode will be changed to mirror mode. When you unplug the HDMI cable and re-plug it in please wait at least 5 seconds before you replug the HDMI cable again.*

# **Security lock**

A security locks enable you to anchor your device a desk or other heavy object in order to help prevent unauthorized removal or theft. The device has a security lock slot on its right side into which you can attach one end of the security cable, while the other end attaches to a desk or similar object. The methods used for attaching security cables differ from product to product. Please refer to the instructions for the product you are using for more information.

# *Connecting the security lock*

In order to connect a security cable to the device, follow the steps as detailed below:

- 1. Turn the device so its right side faces you.
- 2. Align the security cable with the lock slot and secure it in place.

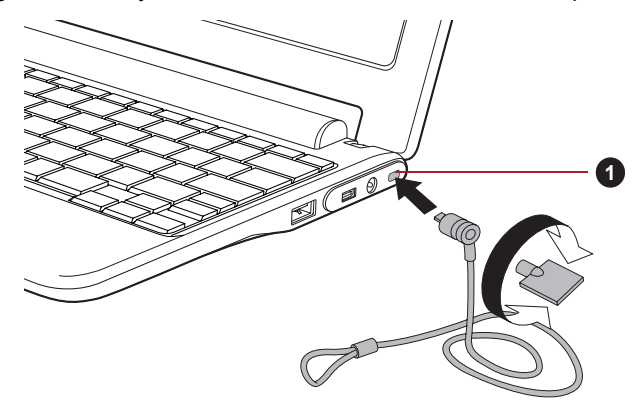

1. Security lock slot

*Figure 6-10 Security lock*

# **Optional accessories**

You are able to add a number of options and accessories in order to make your device even more powerful and convenient to use. For reference, the following list details some of the items that are available from your reseller or TOSHIBA dealer:

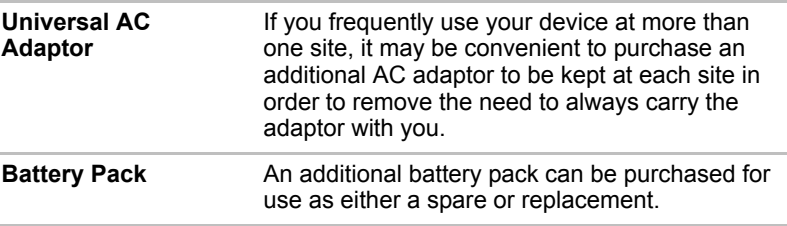

# **TOSHIRA**

# **Chapter 7**

# **Troubleshooting**

TOSHIBA have designed this device for durability, however, should problems occur you are able to use the procedures detailed in this chapter to help determine the cause.

All users should become familiar with this chapter as knowing what might go wrong can help prevent problems from occurring in the first place.

# **Problem solving process**

Resolving problems will be much easier if you observe the following guidelines:

- $\blacksquare$  Stop immediately when you recognize a problem exists as taking further action may result in data loss or damage, or you may destroy valuable problem related information that can help solve the problem.
- Observe what is happening write down what the system is doing and what actions you performed immediately before the problem occurred.

Please also be aware that the questions and procedures described in this chapter are meant only as a guide, they are not definitive problem solving techniques. In reality many problems can be solved simply, but a few may require help from your reseller, dealer or service provider - if you find you need to consult others, be prepared to describe the problem in as much detail as possible.

### **Preliminary checklist**

You should always consider the simplest solution first - the items detailed in this checklist are easy to fix and yet can cause what appears to be a serious problem:

Make sure you turn on all peripheral devices before you turn on the device - this includes any other external device you are using.

- Before you attach an external device you should first turn the device off, then when you turn the device back on again it will recognize the new device.
- Make sure all optional accessories are configured properly in the device's setup program and that all required driver software has been loaded (please refer to the documentation included with the optional accessories for further information on its installation and configuration).
- Check all cables to ensure they are correctly and firmly attached to the device - loose cables can cause signal errors.
- Inspect all connecting cables for loose wires and all connectors for loose pins.

Always try to make detailed notes of your observations and keep them in a permanent error log - this will help you to describe your problems to your reseller, dealer or service provider. In addition, if a problem recurs, the log you have made will help to identify the problem faster.

# **Analyzing the problem**

Sometimes the device will give you clues that can help you identify why it is malfunctioning. In view of this you should keep the following questions in mind:

- Which part of the device is not operating properly keyboard, display panel, touch pad, touch pad control buttons - as each device will produce different symptoms.
- $\blacksquare$  Check the options within the operating system to ensure that its configuration is set properly.
- What appears on the display? Does it display any messages or random characters? If possible, look up the messages in the documentation included with the device, software or operating system.
- Check that all connecting cables are correctly and firmly attached as loose cables can cause erroneous or intermittent signals.
- Do any indicators light, if so, which ones, what color are they and do they stay on or blink? Write down what you see.
- Do you hear any beeps, if so how many, are they long or short and are they high pitched or low pitched? In addition, is the device making any unusual noises? Write down what you hear.

Record your observations so you can describe them in detail to your reseller, dealer or service provider.

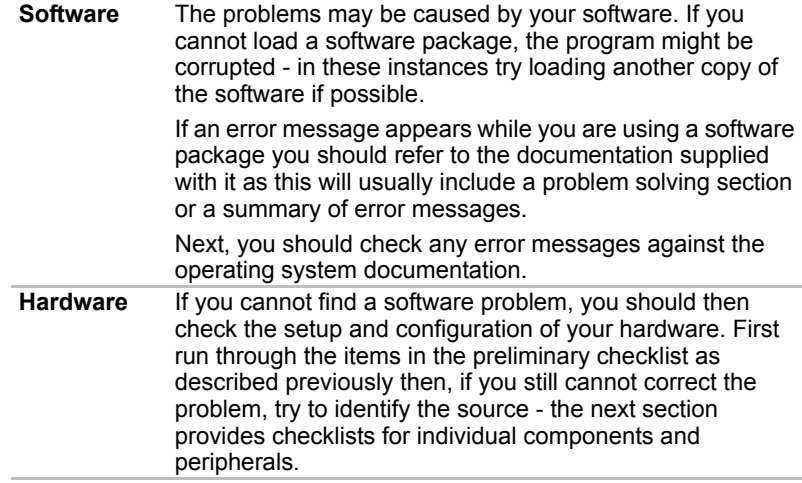

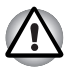

*Before using a peripheral device or application software that is not an authorized Toshiba part or product, make sure the device or software can be used with your device. Use of incompatible devices may cause injury or may damage your device.*

# **Hardware and system checklist**

This section discusses problems caused by your device's hardware or attached peripherals. Basic problems may occur in the following areas:

- Power
- Keyboard
- Internal display panel
- SD/SDHC Card
- MultiMediaCard
- Pointing Device
- USB device
- External monitor
- Wireless LAN
- Bluetooth

#### **Power**

When the device is not plugged into an AC power outlet, the battery pack is the primary power source. However, your device also has a number of other power resources, including an intelligent power supply and a Real Time Clock (RTC) battery, all of which are interrelated with any one having the ability to produce apparent power problems.

This section provides checklists for AC power and the battery. If you cannot resolve a problem after following them, the cause may lie with another power related resource - in such an instance you should contact your reseller, dealer or service provider.

# *Overheating power down*

If the processor's temperature reaches an unacceptably high level with either setting, the device will automatically shuts down to prevent any damage - in this instance all unsaved data in memory will be lost.

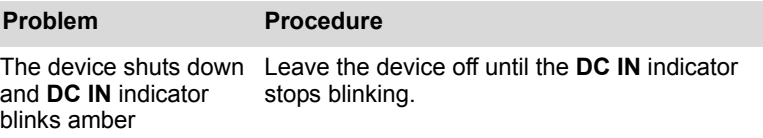

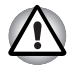

*It is recommended to leave the device off until the interior reaches room temperature even though the* **DC IN** *indicator stops blinking.*

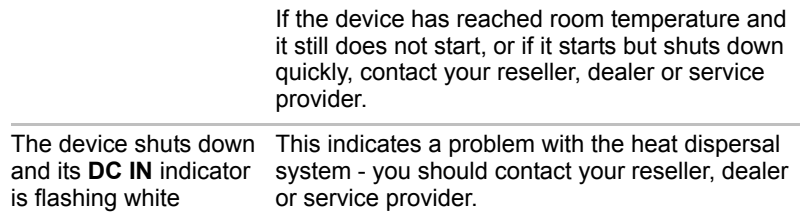

# *AC power*

If you have trouble turning on the device with the AC adaptor connected you should check the status of the **DC IN** indicator.

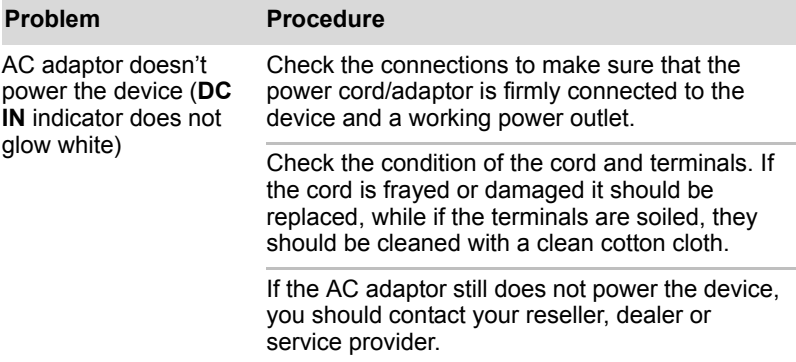

# *Battery*

If you suspect a problem with the battery, you should check the status of the **DC IN** indicator as well as the **Battery** indicator.

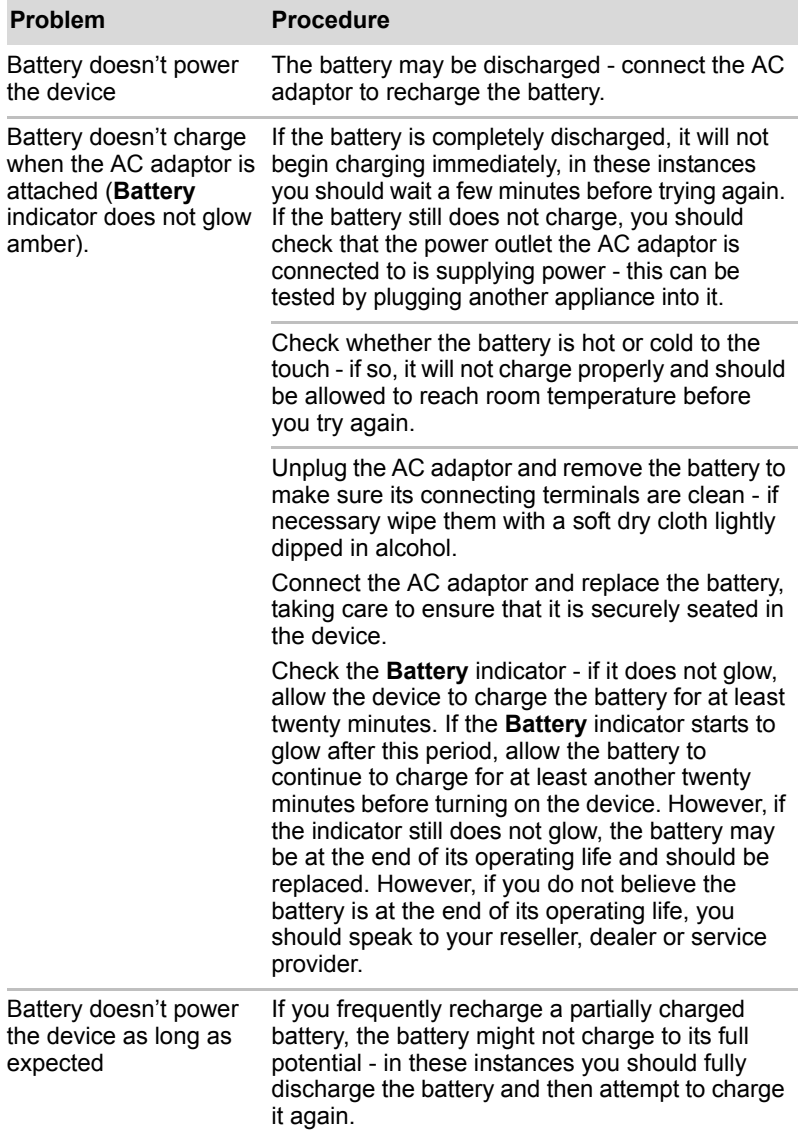

# **Keyboard**

Keyboard problems can be caused by the setup and configuration of the device.

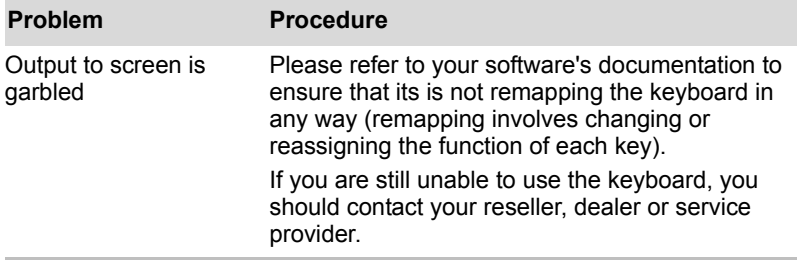

# **Internal display panel**

Apparent device's display panel problems may be related to the device's setup and configuration.

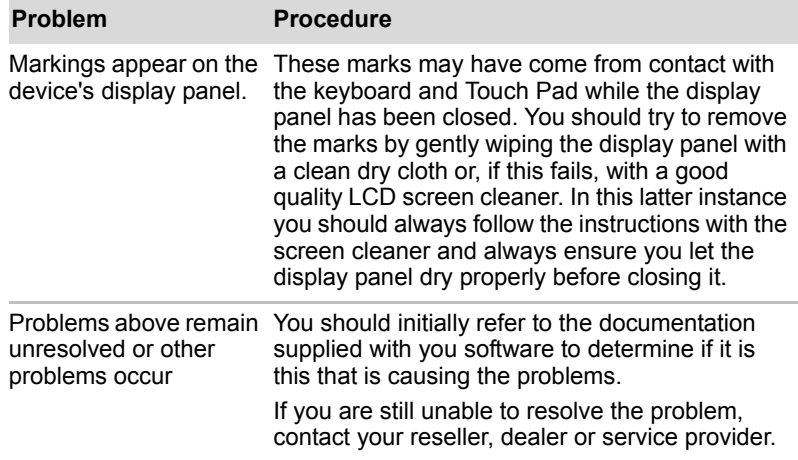

# **SD/SDHC Card**

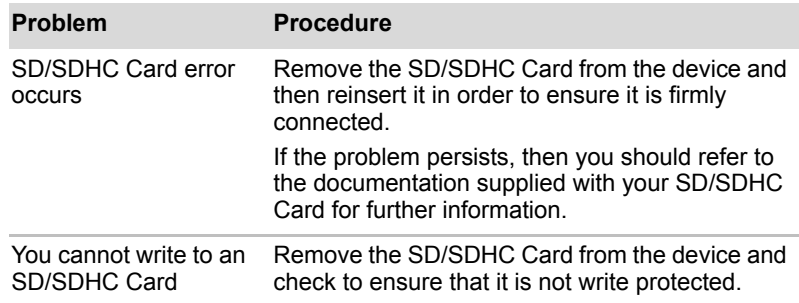

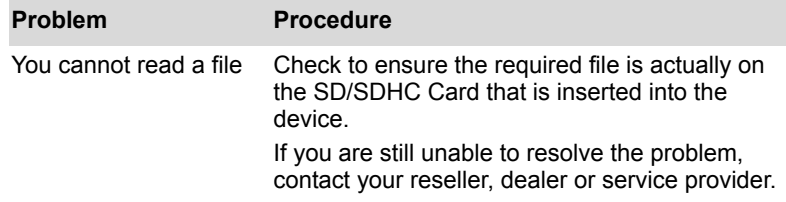

# **MultiMediaCard**

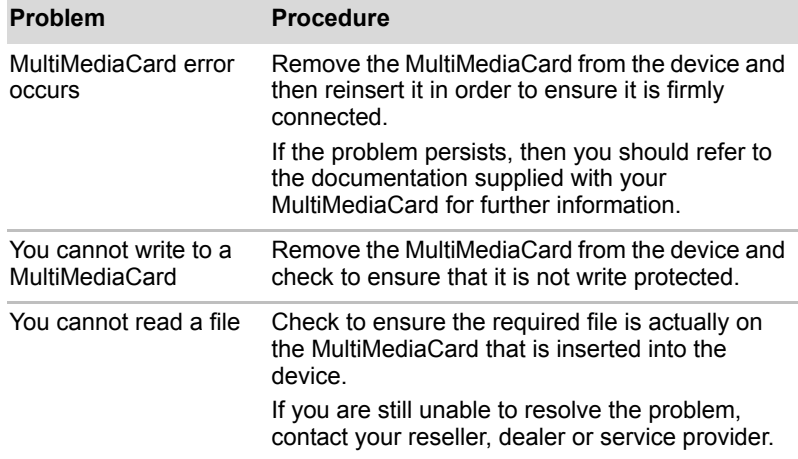

# **Pointing device**

If you are using a USB mouse, you should also refer to both the *[USB](#page-100-0)  [device](#page-100-0)* section in this chapter, and the documentation supplied with your mouse.

# *Touch Pad*

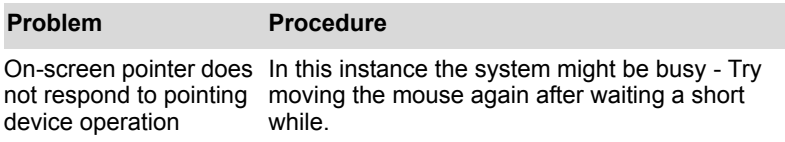

# *USB mouse*

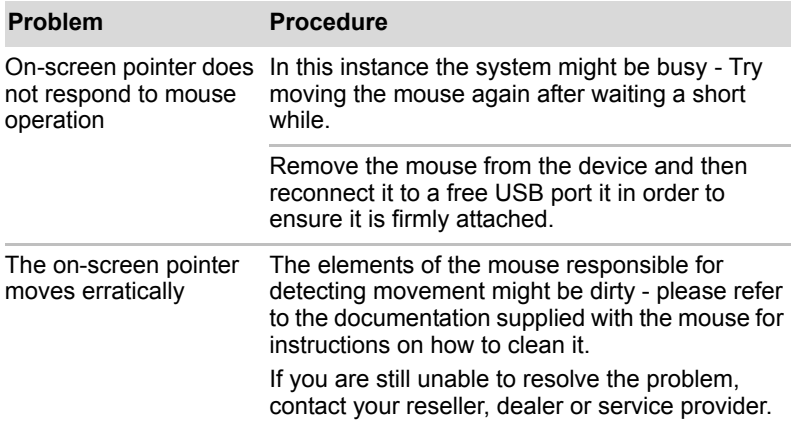

# <span id="page-100-0"></span>**USB device**

In addition to the information in this section, please also refer to the documentation supplied with your USB device.

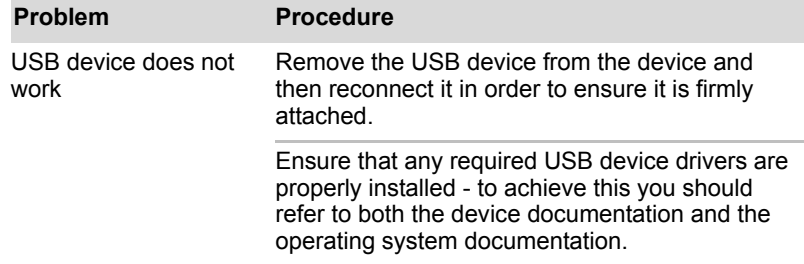

# **Sound system**

In addition to the information in this section, please also refer to the documentation supplied with your audio device.

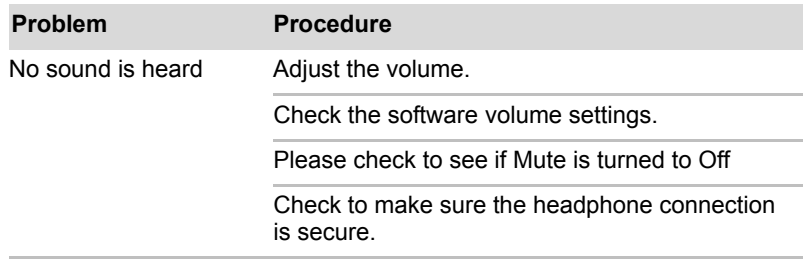

# **External monitor**

Please also refer to the documentation supplied with your monitor for further information.

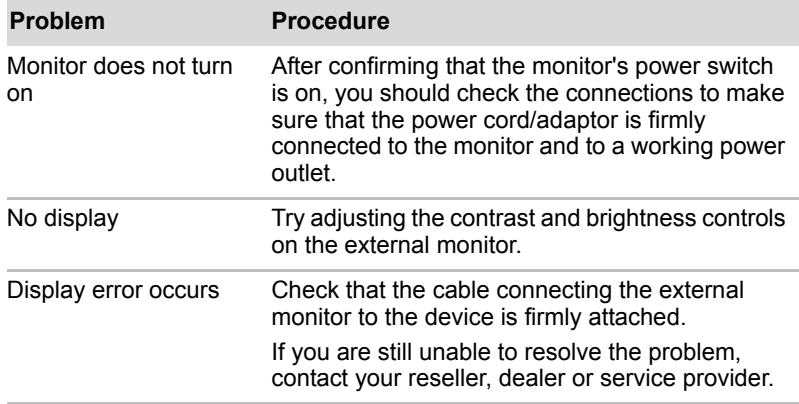

# **Wireless LAN**

If the following procedures do not restore LAN access, consult your LAN administrator.

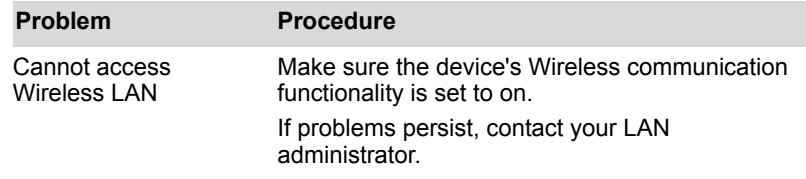

# **Bluetooth**

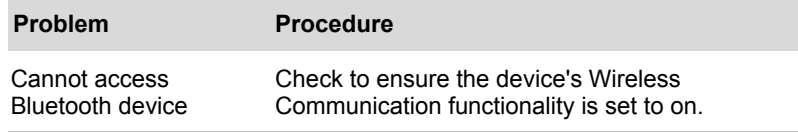

# **TOSHIBA support**

If you require any additional help using your device or if you are having problems operating the device, you may need to contact TOSHIBA for additional technical assistance.

### **Before you call**

Some problems you experience may be related to software or the operating system so it is important that you investigate other sources of assistance first. Before contacting TOSHIBA, try the following:

- Review troubleshooting sections in the documentation supplied with your software and/or peripheral devices.
- If a problem occurs when you are running software applications, consult the software documentation for troubleshooting suggestions and consider calling the software company's technical support department for assistance
- Consult the reseller or dealer from where you purchased your device and/or software - they are your best resource for current information and support.

### **Where to write**

If you are still unable to solve the problem and suspect that it is hardware related, write to TOSHIBA at the nearest location listed below:

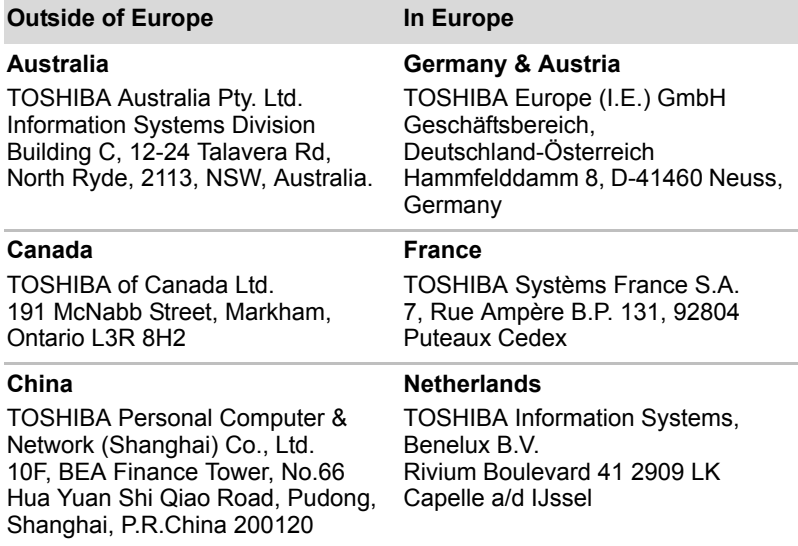

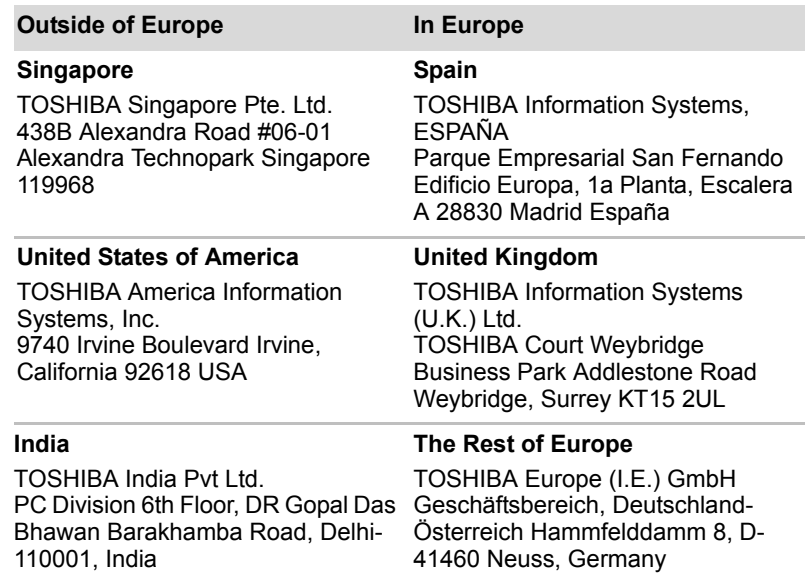

# **TOSHIBA**

# **Appendix A**

# **Specifications**

This appendix summarizes the device's technical specifications.

# **Physical Dimensions**

Refer to User Information Guide about Size.

# **Environmental Requirements**

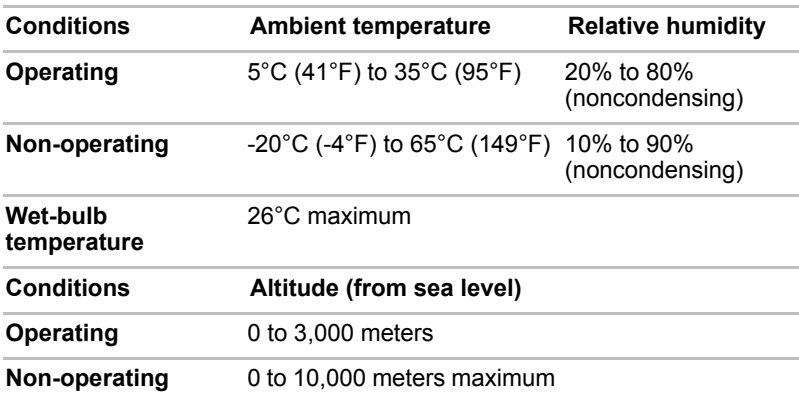

# *Power Requirements*

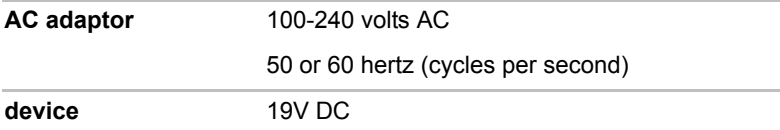

# **TOSHIBA**

# **Appendix B**

# **Wireless LAN**

This appendix is intended to help you get your Wireless LAN network up and running, with a minimum of parameters.

# **Card Specifications**

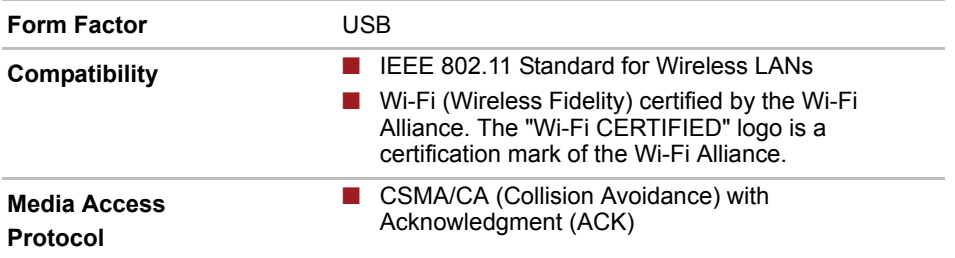

# **Radio Characteristics**

Radio Characteristics of Wireless LAN module may vary according to:

- Country/region where the product was purchased
- Type of product

Wireless communication is often subject to local radio regulations. Although Wireless LAN wireless networking products have been designed for operation in the license-free 2.4GHz and 5GHz band, local radio regulations may impose a number of limitations to the use of wireless communication equipment.

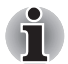

*Refer to the printed manual for regulatory information that may apply in your country/region.*

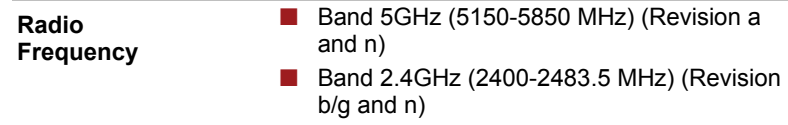

The range of the wireless signal is related to the transmit rate of the wireless communication. Communications at lower transmit range may travel larger distances.

- The range of your wireless devices can be affected when the antennas are placed near metal surfaces and solid high-density materials.
- Range is also impacted due to "obstacles" in the signal path of the radio that may either absorb or reflect the radio signal.

# **Supported Frequency Sub-bands**

Subject to the radio regulations that apply in the countries/regions, your Wireless LAN module may support a different set of 5 GHz/2.4 GHz channels. Consult your Authorized Wireless LAN or TOSHIBA Sales office for information about the radio regulations that apply in the countries/regions.

# **2.4GHz Band Channels Sets (Wireless IEEE 802.11 Revision b, g and**

**n)**

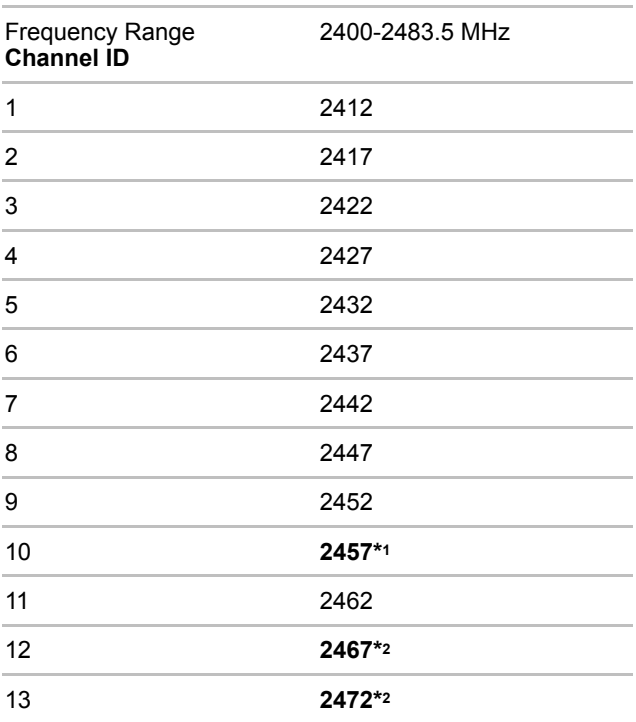

\*1 Factory-set default channels

\*2 The band width and the channel which can be used depends on the installed wireless LAN module. And the approved channels on using are different at each country or region. When using these channels in any country or region, refer to the section *Approved Countries/Regions for use* in the printed user's manual. The channel configuration is managed as follows:

■ For wireless clients that operate in a Wireless LAN Infrastructure, the Wireless LAN module will automatically start operation at the channel identified by the Wireless LAN Access Point. When roaming between different access points the station can dynamically switch to another channel if required.
- For Wireless LAN modules installed in wireless clients that operating in a peer-to-peer mode, the module will use the default channel 10.
- In a Wireless LAN Access Point, the Wireless LAN module will use the factory-set default channel (printed in bold), unless the LAN Administrator selected a different channel when configuring the Wireless LAN Access Point device.

#### **5GHz Band Channels Sets (Wireless IEEE 802.11 Revision a and n)**

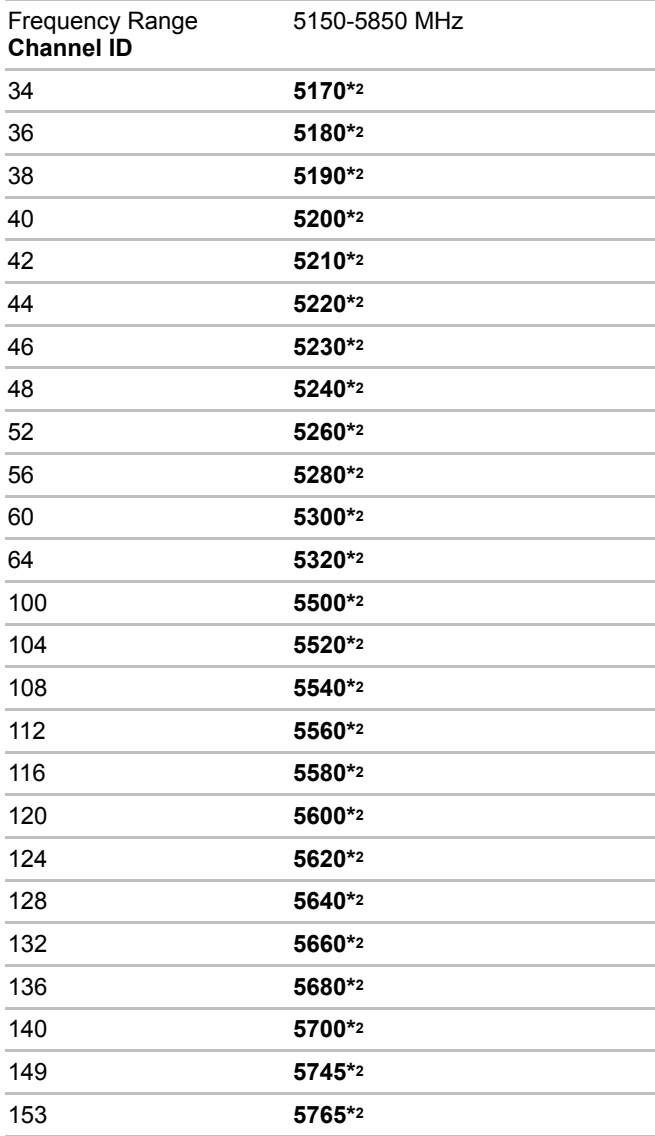

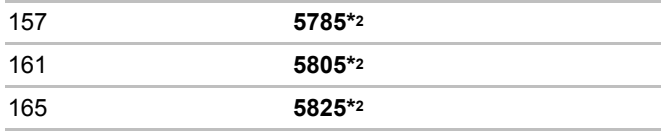

\*1 Factory-set default channels

\*2 The channel which can be used depends on the installed wireless LAN module. And the approved channels on using are different at each country or region. When using these channels in any country or region, refer to the section *Approved Countries/Regions for use* in the printed user's manual. The channel configuration is managed as follows:

- For wireless clients that operate in a Wireless LAN Infrastructure, the Wireless LAN module will automatically start operation at the channel identified by the Wireless LAN Access Point. When roaming between different access points the station can dynamically switch to another channel if required.
- For Wireless LAN modules installed in wireless clients that operating in a peer-to-peer mode, the module will use the default channel 10.
- In a Wireless LAN Access Point, the Wireless LAN module will use the factory-set default channel (printed in bold), unless the LAN Administrator selected a different channel when configuring the Wireless LAN Access Point device.

## **TOSHIBA**

# **Appendix C**

### **AC Power Cord and Connectors**

The power cord's AC input plug must be compatible with the various international AC power outlets and the cord must meet the standards for the country/region in which it is used. All cords must meet the following specifications:

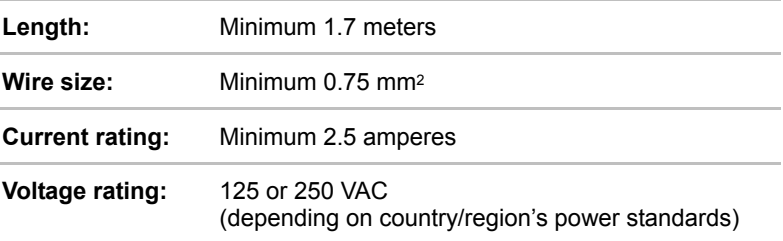

### **Certification agencies**

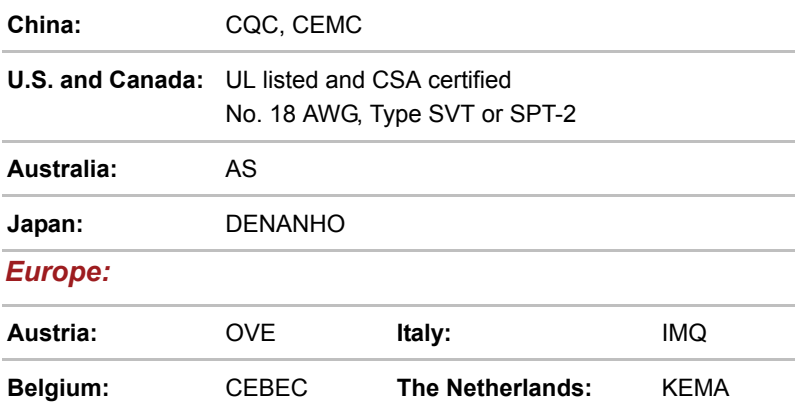

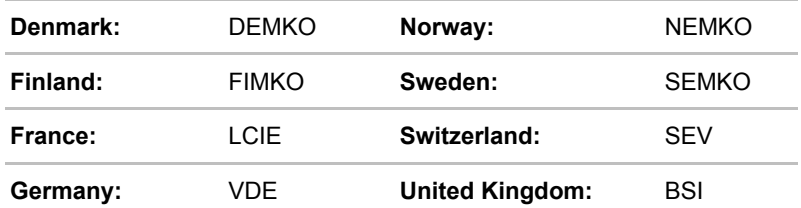

In Europe, two conductors power cord must be VDE type, H05VVH2-F or H03VVH2-F and for three conductors power cord must be VDE type, H05VV-F.

For the United States and Canada, two pin plug configuration must be a 2- 15P (250V) or 1-15P (125V) and three pin plug configuration must be 6- 15P (250V) or 5-15P (125V) as designated in the U.S. National Electrical code handbook and the Canadian Electrical Code Part II.

The following illustrations show the plug shapes for the U.S.A. and Canada, the United Kingdom, Australia, Europe and China.

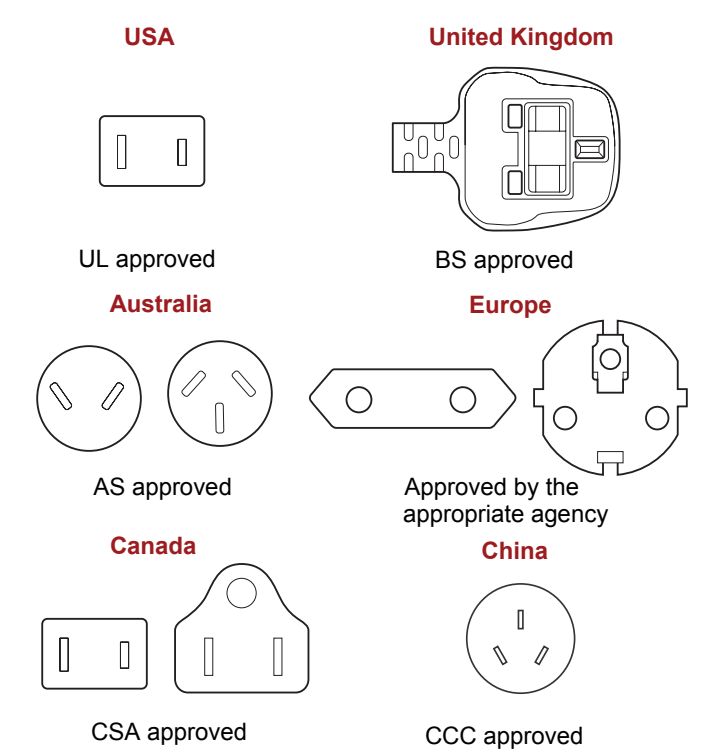

## **TOSHIRA**

# **Appendix D**

### **Legal Footnotes**

This chapter states the Legal Footnotes information applicable to your TOSHIBA devices.

#### **Non-applicable Icons**

Certain device chassis are designed to accommodate all possible configurations for an entire product series. Therefore, please be aware that your selected model may not have all the features and specifications corresponding to all of the icons or switches shown on the device chassis.

### **LCD**

Over a period of time, and depending on the usage of the device, the brightness of the LCD screen will deteriorate. This is an intrinsic characteristic of LCD technology.

Maximum brightness is only available when operating in AC power mode. Screen will dim when the device is operated on battery power and you may not be able to increase the brightness of the screen.

### **Wireless LAN**

The transmission speed over the wireless LAN and the distance over which wireless LAN can reach may vary depending on surrounding electromagnetic environment, obstacles, access point design and configuration, and client design and software/hardware configurations.

The actual transmission speed will be lower than the theoretical maximum speed.

### **Copy Protection**

Applicable copy protection standards included in certain media may prevent or limit recording or viewing of the media.

## **TOSHIBA**

### **Glossary**

The terms in this glossary cover topics related to this manual. Alternate naming is included for reference.

#### *Abbreviations*

*AC:* Alternating current

*ANSI:* American National Standards Institute

*ASCII:* American Standard Code for Information Interchange

*bps:* bits per second

*CPU:* central processing unit

*DC:* direct current

*FIR:* fast infrared

**HDMI:** High-Definition Multimedia Interface

*I/O:* input/output

*KB:* kilobyte

*LCD:* liquid crystal display

*LED:* light emitting diode

*MB:* megabyte

*MMC:* multi media card

**OCR:** optical character recognition (reader)

*PCI:* peripheral component interconnect

*RAM:* random access memory

*RGB:* red, green, and blue

*ROM:* read only memory

*RTC:* real time clock

*SD:* Secure Digital

**SDHC:** Secure Digital High Capacity

**SDRAM:** synchronous dynamic random access memory

*TFT:* thin-film transistor

*USB:* Universal Serial Bus

*UXGA:* ultra extended graphics array

*VGA:* video graphics array

*WAN:* wide area network

*WSXGA:* wide super extended graphics array

*WSXGA+:* wide super extended graphics array plus

*WUXGA:* Wide Ultra Extended Graphics Array **WXGA:** wide extended graphics array *WXGA+:* wide extended graphics array plus *XGA***:** extended graphics array

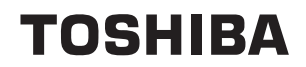

### **Index**

### **Numerics**

#### [3G 6-3](#page-79-0)

### **A**

[AC adaptor 6-2](#page-78-0) [additional 6-16](#page-92-0) [connecting 1-2](#page-17-0) [DC IN 15V jack 1-9](#page-24-0) [Alarm Clock 4-1](#page-46-0) [Analog clock 4-2](#page-47-0) **B**

**Battery** [charging 6-4](#page-80-0) [indicator 1-13](#page-28-0) [real time clock 6-2,](#page-78-1) [6-3](#page-79-1) [types 6-3](#page-79-2) [Battery pack 1-10,](#page-25-0) [6-2](#page-78-2) [replacing 6-5](#page-81-0) [Bluetooth 6-3](#page-79-3) [problems 7-9](#page-101-0) [Bridge media slot 1-8,](#page-23-0) [6-10](#page-86-0) [using 6-10](#page-86-0) [Browser 4-2](#page-47-1)

### **C**

[Calculator 4-5](#page-50-0) [Camera 4-6](#page-51-0) [Contacts 4-7](#page-52-0)

#### **D**

[DC IN indicator 1-13](#page-28-1) [Display 6-2](#page-78-3) [brightness down 6-7](#page-83-0) [brightness up 6-8](#page-84-0) [hinges 1-12](#page-27-0) [opening 1-4](#page-19-0)

[screen 1-12](#page-27-1) [Documentation list 1-1](#page-16-0) [Documents To Go 4-8](#page-53-0) Dual Pointing Device [Touch Pad 1-12](#page-27-2) [Touch Pad control buttons 1-12,](#page-27-3) [2-1](#page-29-0)

### **E**

[Email 4-8](#page-53-1) [Equipment checklist 1-1](#page-16-1) External monitor [problems 7-9](#page-101-1)

#### **F**

[FBReader 4-10](#page-55-0) [fring 4-10](#page-55-1) Function keys [Airplane mode 6-8](#page-84-1) [Brightness Down 6-7](#page-83-1) [Brightness Up 6-8](#page-84-2) [Display out 6-7](#page-83-2) [ESC/Back 6-7](#page-83-3) [Mail 6-8](#page-84-3) [Mute 6-8](#page-84-4) [Next 6-7](#page-83-4) [Play/Pause 6-7](#page-83-5) [Previous 6-7](#page-83-6) [Recent 6-9](#page-85-0) [Screen Capture 6-8](#page-84-5) [Settings 6-8](#page-84-6) [Stop 6-7](#page-83-7) [Touch Pad 6-8](#page-84-7) [Web 6-8](#page-84-8) [Volume Down 6-8](#page-84-9) [Volume Up 6-8](#page-84-10)

### **G**

[Gallery 4-10](#page-55-2) **H** [HDMI device 6-15](#page-91-0) **K**

Keyboard [Function keys 6-7](#page-83-8) [problems 7-6](#page-98-0) [Special keys 6-8](#page-84-11)

### **M**

Media care [Card care 6-12](#page-88-0) [Memory card care 6-12](#page-88-1) [Memory 6-1](#page-77-0) Memory media [inserting 6-12](#page-88-2) Memory Stick [removing 6-13](#page-89-0) [Messaging 4-11](#page-56-0) [Mini USB port 6-9](#page-85-1) MultiMediaCard [problems 7-7](#page-99-0) [removing 6-13](#page-89-1) [Music 4-13](#page-58-0)

### **O**

[Opera Mobile 4-14](#page-59-0) **P**

[Picture frame 4-15](#page-60-0) Pointing Device [Touch Pad 7-7](#page-99-1) Power [Shut Down mode \(Boot Mode\) 1-6](#page-21-0) [Suspend Mode 1-6](#page-21-1) [turning off 1-6](#page-21-2) [turning on 1-5](#page-20-0) Problems [AC power 7-4](#page-96-0) [Analyzing the problem 7-2](#page-94-0) [Battery 7-5](#page-97-0) [Bluetooth 7-9](#page-101-0) [External monitor 7-9](#page-101-2) [Hardware and system checklist 7-3](#page-95-0) [Internal display panel 7-6](#page-98-1) [Keyboard 7-6](#page-98-0)

[MultiMediaCard 7-7](#page-99-2) [Overheating power down 7-4](#page-96-1) [Pointing device 7-7](#page-99-3) [Power 7-3](#page-95-1) [SD/SDHC Card 7-6](#page-98-2) [Sound system 7-8](#page-100-0) [TOSHIBA support 7-10](#page-102-0) [Touch Pad 7-7](#page-99-4) [Wireless LAN 7-9](#page-101-3) [USB device 7-8](#page-100-1) [USB mouse 7-8](#page-100-2) [Processor 6-1](#page-77-1) **S** SD/SDHC Card [formatting 6-11](#page-87-0) [note 6-11](#page-87-1) [problems 7-6](#page-98-3) [removing 6-13](#page-89-2) [Search 4-15](#page-60-1) [Security lock 6-16](#page-92-1) [Sound Recorder 4-16](#page-61-0) Sound system [microphone/headphone combo jack 1-](#page-23-1) 8 [problems 7-8](#page-100-3) [speakers 1-11](#page-26-0) Suspend Mode [setting 1-6](#page-21-3) [System Indicators 1-13](#page-28-2) **T** [TOSHIBA File Manager 4-17](#page-62-0)

[TOSHIBA Media Player 4-19](#page-64-0) [TOSHIBA Memo 4-20](#page-65-0) [TOSHIBA Social Network 4-22](#page-67-0) **U**

[USB device 6-14](#page-90-0) [problems 7-8](#page-100-4)

### **W**

[Web Camera 1-12,](#page-27-4) [6-2](#page-78-4) [Wireless LAN 6-3](#page-79-4) [problems 7-9](#page-101-4)